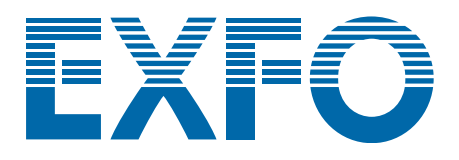

# **T100S-HP**

# **High Power Tunable Laser**

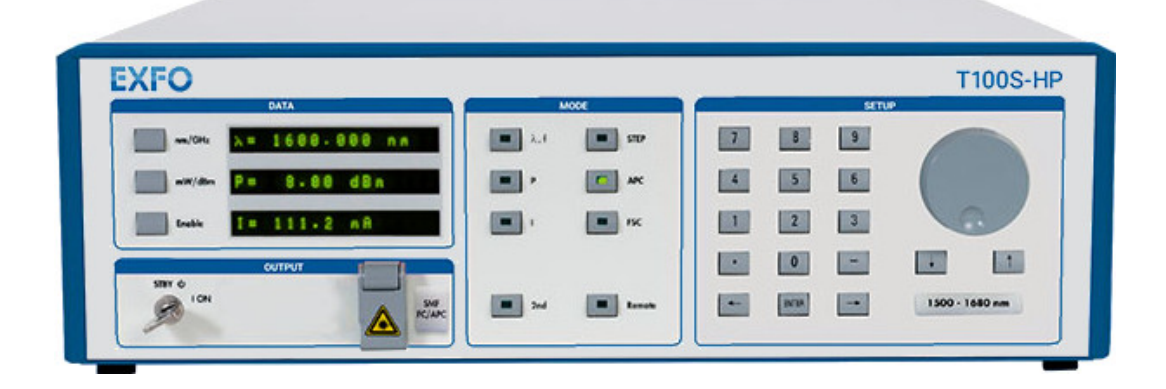

# **Programming Guide**

**www.EXFO.com**

[T100SHP\\_PG\\_6.07v1.0](#page-2-0)

# **About This Manual**

<span id="page-2-1"></span><span id="page-2-0"></span>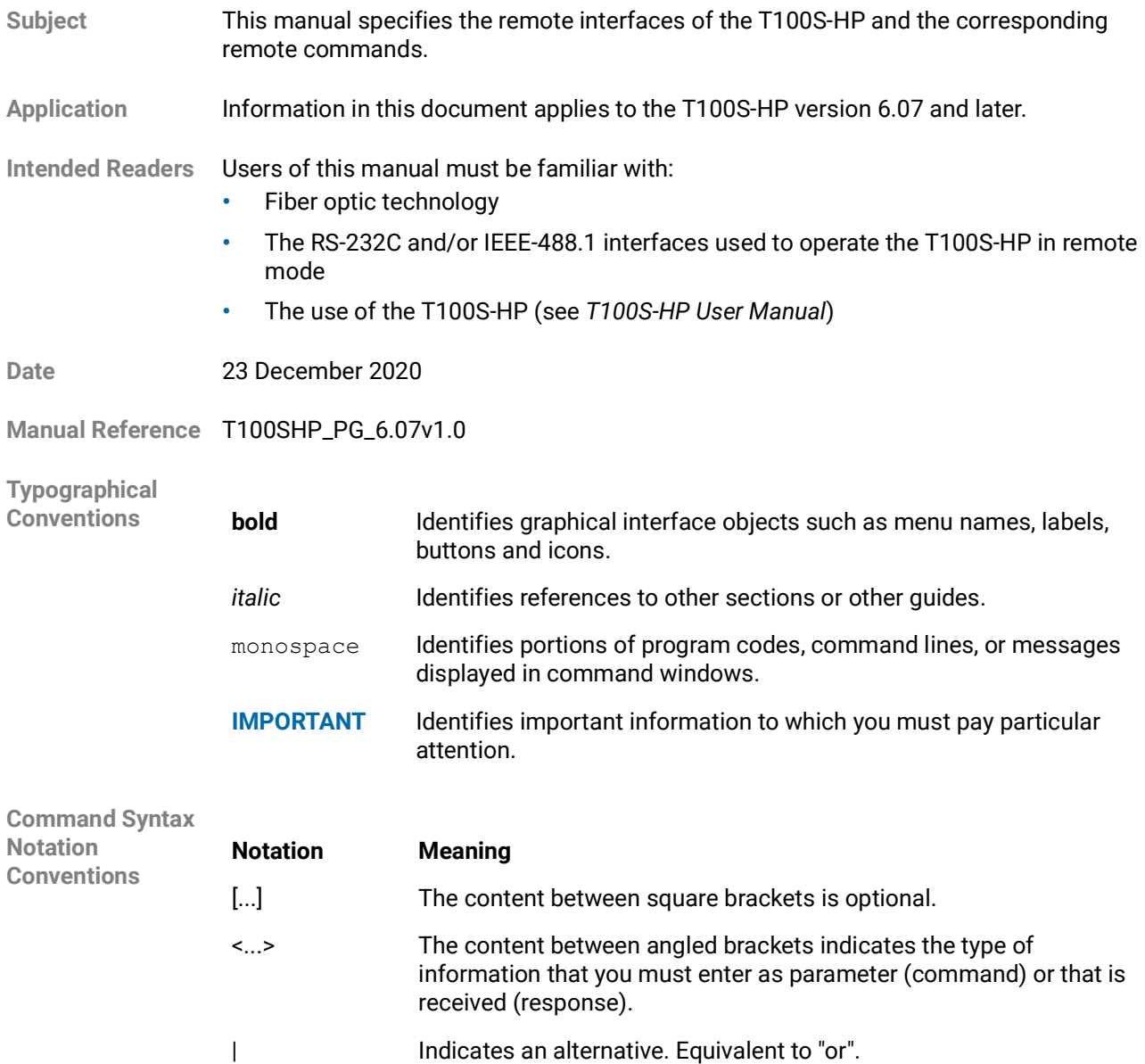

**Symbols**

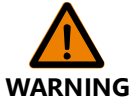

Identifies conditions or practices that could result in injury or loss of life.

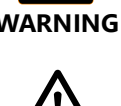

**CAUTION**

Identifies conditions or practices that could result in damage to the product or other property.

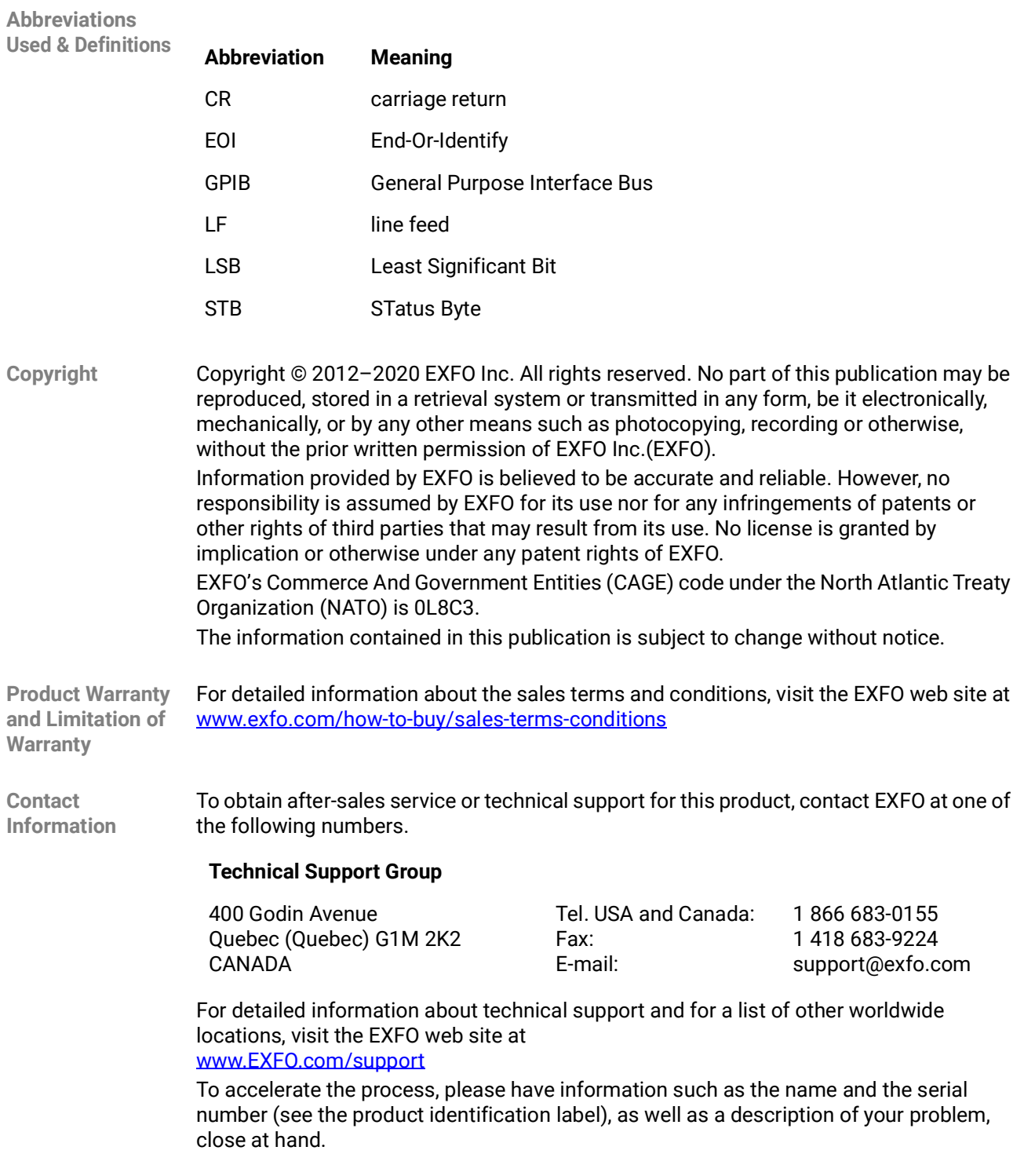

# **Table of Contents**

<span id="page-4-0"></span>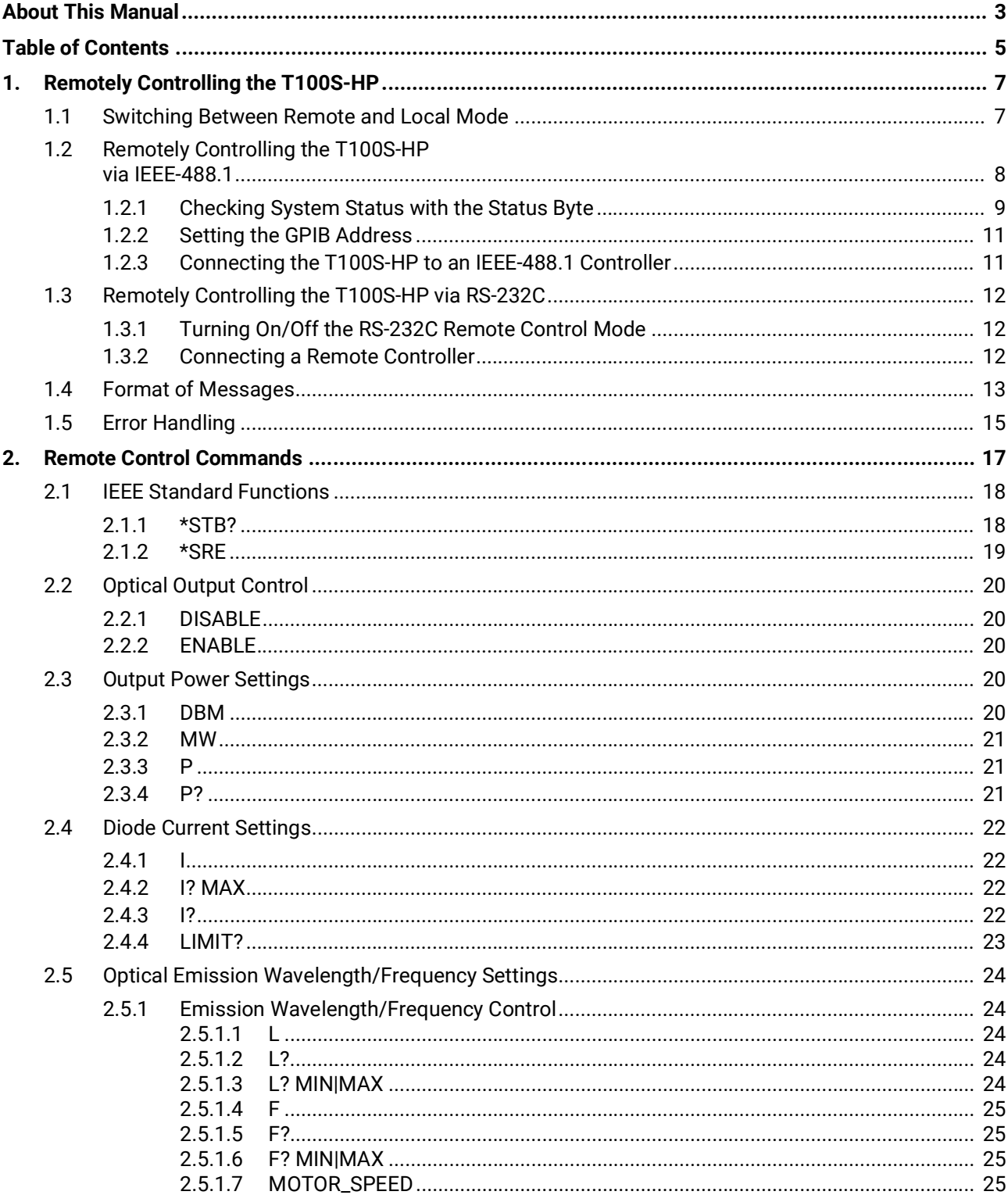

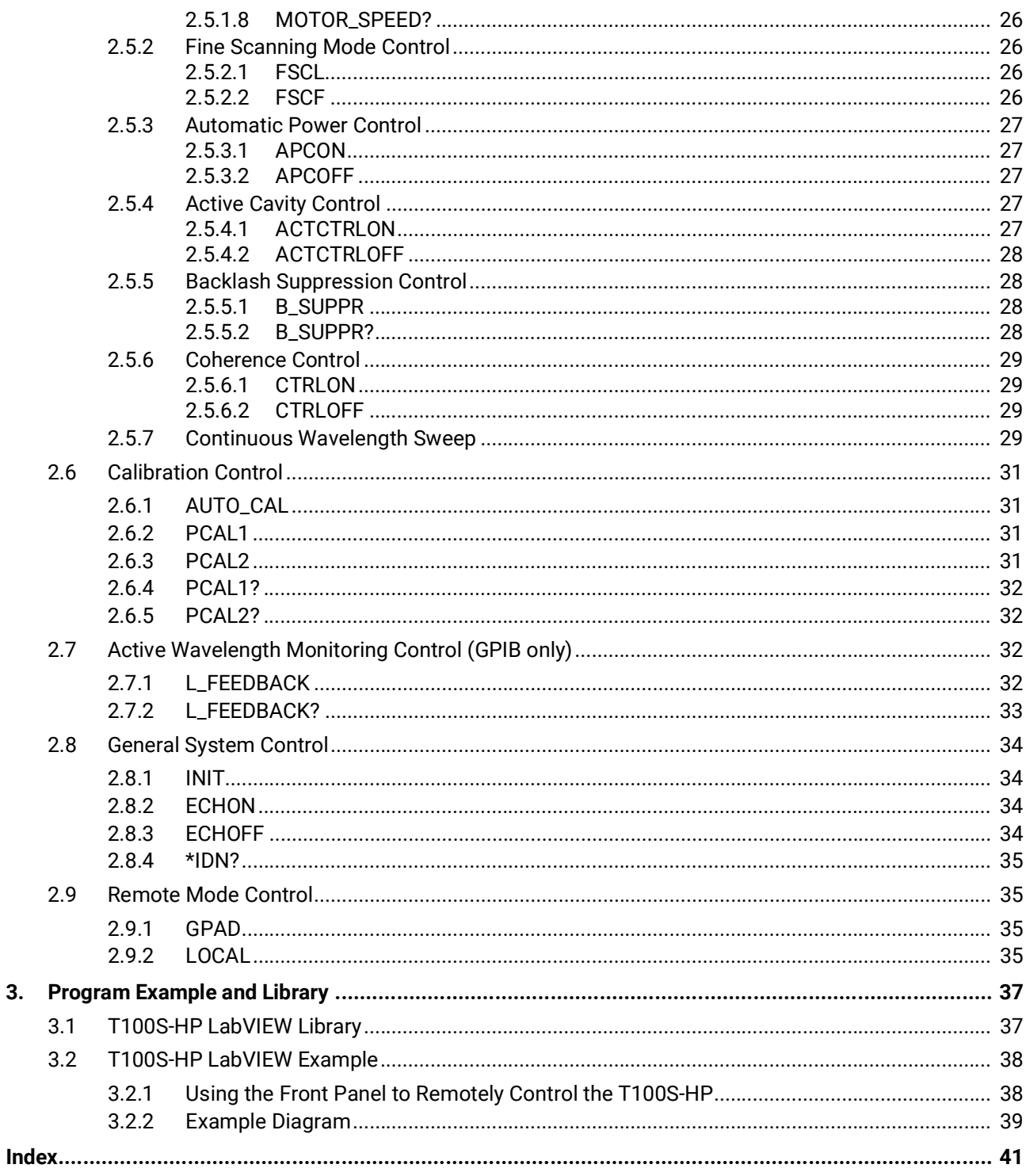

# **1. Remotely Controlling the T100S-HP**

<span id="page-6-0"></span>You can remotely control the T100S-HP through the following ports:

- **•** IEEE-488.1 connector
- **•** RS-232C connector

This section explains how to use these ports to remotely control the T100S-HP.

# <span id="page-6-1"></span>**1.1 Switching Between Remote and Local Mode**

#### **Procedures Entering the Remote Mode**

**•** If the T100S-HP receives data from either the RS-232C or the IEEE-488.1 interfaces, it automatically enters the remote control mode and the LED on the **Remote** key is lit to indicate that remote control is active.

<span id="page-6-3"></span>When the T100S-HP is operating in remote mode, all function keys on the front panel are disabled apart from the **Remote** key.

#### **Switching Back to Local Mode**

**•** To go back to local mode, press the **Remote** key or use the LOCAL command (RS-232C only, see *p. [35](#page-34-4)*).

<span id="page-6-2"></span>In GPIB, if the T100S-HP is set to local lockout condition (see commands in [section](#page-17-2)  *[IEEE Standard Functions, p.](#page-17-2) 18*), the "Local lockout" message is displayed. This means that the T100S-HP is locked into GPIB remote control operation: all front panel control are disabled and local operating mode can no longer be restored using the **Remote** key.

To return to local mode, enter the **Go to local** GPIB command.

# <span id="page-7-0"></span>**1.2 Remotely Controlling the T100S-HP via IEEE-488.1**

**Subject** The GPIB is located on the rear panel and is labeled **IEEE 488** (see *T100S-HP User Manual*). It is compatible with the IEEE-488.1 standard.

> <span id="page-7-3"></span><span id="page-7-2"></span>The standard configuration is composed of a controller device (which is usually a computer equipped with a GPIB interface board and corresponding IEEE-488.1 terminal emulation software) linked to various instruments. The controller manages the flow of information to, from, and between devices. One "talker" device and one or more "listener" devices may be present at any time on the GPIB link. Data sent on the bus is encoded in ASCII strings.

> Each instrument on the bus is identified by its own GPIB address. The default T100S-HP GPIB address is 10 but can take any value between 1 and 30 (see section *[Setting the](#page-10-0)  [GPIB Address, p.](#page-10-0) 11*).

> For each instrument, you can use different control registers to determine the instrument operation state. This section defines such registers and how they can be used to properly remotely control the T100S-HP via IEEE-488.1.

<span id="page-7-1"></span>**GPIB Capabilities** The following table lists the T100S-HP GPIB capabilities.

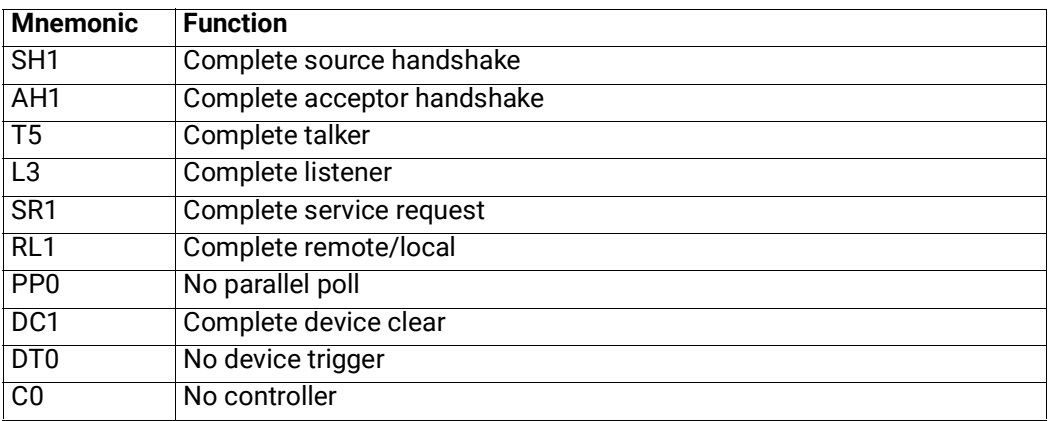

*Table 1: GPIB Interface Capabilities*

# <span id="page-8-0"></span>**1.2.1 Checking System Status with the Status Byte**

**Definition of the Status Byte**

<span id="page-8-4"></span><span id="page-8-1"></span>The status byte is an 8-bit value that reflects the status of the T100S-HP. It contains a number of binary indicators, which can be used by the computer for optimal synchronization with the T100S-HP product. They indicate to the computer the nature of the current operations as well as the errors encountered.

<span id="page-8-8"></span>The only way to read the status byte is to perform an operation called serial polling. If a condition is in effect, the corresponding binary indicator takes a bit-value of  $1$ otherwise, the default bit-value is 0.

<span id="page-8-10"></span><span id="page-8-9"></span><span id="page-8-7"></span><span id="page-8-6"></span><span id="page-8-5"></span><span id="page-8-3"></span><span id="page-8-2"></span>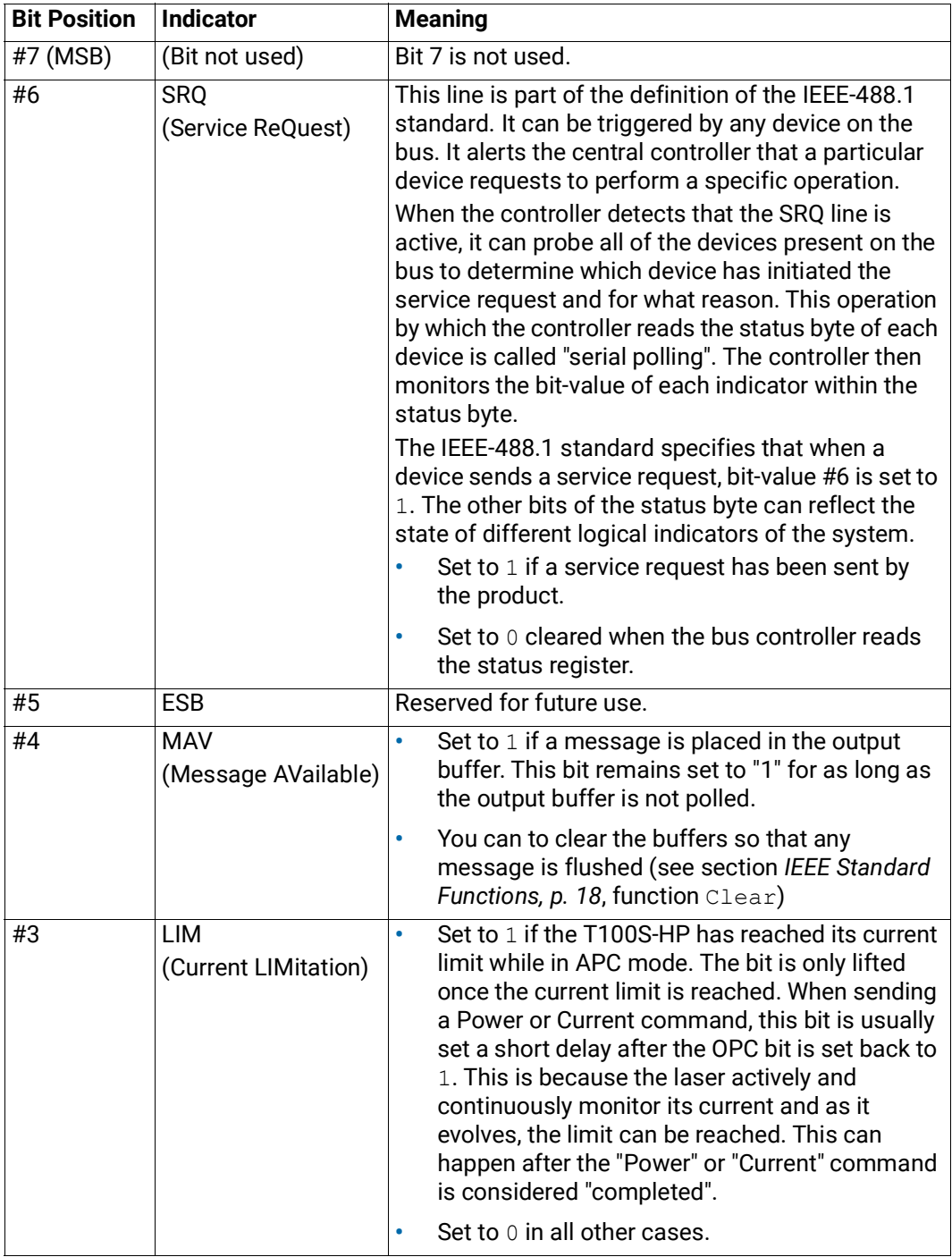

<span id="page-9-3"></span><span id="page-9-1"></span><span id="page-9-0"></span>

| <b>Bit Position</b> | <b>Indicator</b>                                      | <b>Meaning</b>                                                                                                    |
|---------------------|-------------------------------------------------------|----------------------------------------------------------------------------------------------------|
| #2                  | <b>ERRV</b><br>(ERror in Received<br>parameter Value) | Set to $1$ if the value entered as a parameter<br>۰<br>could not be read, exhibits an invalid format, or<br>is outside the valid range (e.g.: L=15555.000).<br>For example, a parameter value becomes<br>invalid if the parameter unit is provided. |
|                     |                                                       | Set to 0 when a correct instruction is received.<br>٠                                                                                                    |
| #1                  | <b>ERRC</b><br>(ERror in Received                     | Set to 1 if an invalid command has been<br>٠<br>received.                                                                                                    |
|                     | Command)                                              | Set to $0$ if a valid command is received.<br>٠                                                                                                    |
| #0                  | 0 <sub>PC</sub><br>(OPeration<br>Complete)            | Set to $1$ (Idle) if the execution of the last<br>٠<br>command is complete; no task is currently<br>performed by the T100S-HP. The T100S-HP is<br>ready to receive new instructions.                                                                |
|                     |                                                       | Set to 0 when handling commands (and when<br>۰<br>shifting the drive to modify the wavelength<br>emission).                                                                                                    |
|                     |                                                       | During a wavelength scan operation, the OPC bit-<br>value is $0$ each time the motor is moving and $1$<br>during the pause between two successive steps.                                                                                            |

<span id="page-9-5"></span><span id="page-9-2"></span>*Table 2: GPIB – Bit layout in status byte*

**Synchronization of**  To accelerate and secure the exchange of information between the computer and the **Messages** T100S-HP, use the value of the status byte obtained by serial polling (see section *Definition of the Status Byte, p. 9*).

> <span id="page-9-6"></span>This status byte contains the information letting the computer know the status of commands received by the T100S-HP, and therefore decides when a new instruction can be sent or when the requested parameter can be read.

> Various flags in the status byte register (STB) indicate the outcome of the command last processed and the type of error event, if any.

Message synchronization is essential in the following two cases:

- **•** To ensure that a pending command has been completely executed before proceeding to perform other operations. This can be checked through the OPC flag (bit #0 of STB). This flag is set to  $0$  as long as a command line has not been completely executed, and is set to 1 afterwards. The computer should test this flag until it becomes true, and only then, proceed with the next instruction. In this case the STB byte must be read through a serial poll.
- <span id="page-9-4"></span>**•** When a query statement has been sent, the computer must wait until the response is actually available before reading it. This is signaled by the MAV flag (bit #4 of the STB). In this case the STB byte must be read through a serial poll. This flag remains false (its bit value is 0) until a complete message is available for reading. Therefore, the computer should constantly check this flag until it becomes true (bit value equal to 1), and only then, the response message associated with the query becomes available.

# <span id="page-10-0"></span>**1.2.2 Setting the GPIB Address**

<span id="page-10-3"></span>**Subject** The default GPIB address of the T100S-HP is factory-set to 10. This section explains how to modify it (possible values are 1 to 30). Once changed, the new GPIB address is stored in flash memory, and becomes the new default system setting. The T100S-HP retains the new GBIP address even after system turn-off. To void address conflicts, you must make sure that your T100S-HP GPIB address is different from the address of any other device already connected to the GPIB port. **Procedure Setting the GPIB Address from the Front Panel 1.** Press the **2nd** + **Remote** keys. The current GPIB address is displayed as the display prompts you to enter the new value at the numeric keypad. **2.** Enter the new GPIB address, in the range of 1 to 30. **3.** Press **Enter** to confirm the change. The **DATA** area display prompts you to activate/deactivate the RS-232C remote mode. **4.** Press **Esc**. **Setting the GPIB Address in Remote Mode**

<span id="page-10-4"></span><span id="page-10-2"></span>Use the command: GPAD=xx (see section *[GPAD, p.](#page-34-4) 35*).

### <span id="page-10-1"></span>**1.2.3 Connecting the T100S-HP to an IEEE-488.1 Controller**

control the T100S-HP.

**Subject** The GPIB port enables you to connect the T100S-HP to a computer to control it via remote commands. **Before Starting** Make sure you have a GPIB cable to link the T100S-HP to an IEEE-488.1 controller (GPIB PCI card or GPIB-USB-HS from National Instrument) connected to your computer. **Procedure 1.** Connect the GPIB port of the T100S-HP to the IEEE-488.1 controller connected to your computer via the GPIB cable. **2.** Use the authorized remote GPIB commands detailed in the present guide to remotely

# <span id="page-11-0"></span>**1.3 Remotely Controlling the T100S-HP via RS-232C**

#### <span id="page-11-1"></span>**1.3.1 Turning On/Off the RS-232C Remote Control Mode**

<span id="page-11-4"></span>**Subject** The following procedure explains how to activate/deactivate the RS-232C remote control mode.

**Procedure 1.** Press the **2nd** + **Remote** keys.

<span id="page-11-5"></span><span id="page-11-3"></span>The current GPIB address is displayed as the display prompts you to enter a new value at the numeric keypad.

**2.** Press **Enter** to confirm the GPIB address.

You reach the status of the RS-232C remote control mode.

- **3.** Specify the mode status on the numeric keypad:
	- **•** To turn off the RS-232C mode: press **0** This breaks the cable connection to the remote computer.
	- **•** To turn on the RS-232C mode: press **1**
- **4.** Press **Enter** to confirm the change.

When the **Remote** key LED is lit, all front panel manual commands are rerouted to the remote computer via the RS-232C interface. In addition, the user interface specific commands are also available in remote mode.

**5.** To exit the Remote mode without breaking the cable connection to the remote computer, press the **Remote** key.

### <span id="page-11-2"></span>**1.3.2 Connecting a Remote Controller**

**Before Starting •** Make sure you have the appropriate RS-232C cable (crossover, three-wire RS-232C type):

> The RS-232C cable connection must meet the following pin assignment on the T100S-HP SubD-9 connector:

- **•** Pin 2: RX (data received by T100S-HP on pin 2)
- **•** Pin 3: TX (messages sent out by T100S-HP via pin 3)
- **•** Pin 5: GND (the ground is through pin 5)

No other connector-pin is used. The following table shows how to connect the T100S-HP system (DCE) to your PC (DTE):

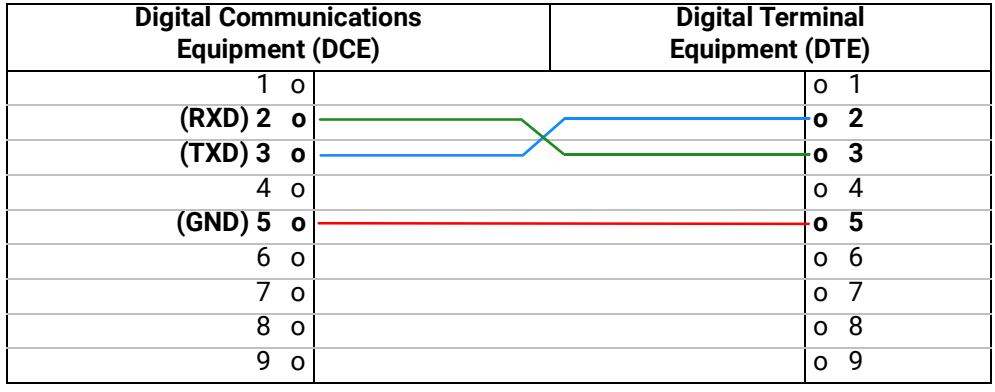

<span id="page-12-2"></span>**•** Activate the RS-232C remote control mode (see section *[Turning On/Off the RS-232C](#page-11-1)  [Remote Control Mode, p.](#page-11-1) 12*).

- **Procedure 1.** Connect a PC equipped with a terminal emulation program to the RS-232C port on the rear panel of the T100S-HP using the appropriate RS-232C cable.
	- **2.** Configure the computer's terminal emulation program with the following parameters: **•** Data transmission rate: 9600 bauds
		- **•** Number of bits: 8
		- **•** Parity: None
		- **•** Stop bits: 1

# <span id="page-12-0"></span>**1.4 Format of Messages**

#### <span id="page-12-1"></span>**Communication Command Message Ending**

**Overview**

A command message must end with one of the following:

- **•** RS-232C: CR (or ASCII code 13 character)
- **•** IEEE-488.1: LF (or ASCII code 10 character) or EOI message

#### **Response Message**

**• RS-232C**

When the T100S-HP receives an instruction, the character string is decoded and the relevant procedure is carried out.

After completion, the T100S-HP returns a message to inform the computer that the requested procedure has been performed (OK statement) or that an error event has occurred (see section *[Error Handling, p.](#page-14-0) 15*).

This response message always ends with the same end-of-message group, indicating that the T100S-HP system is ready to receive a new instruction:

- **•** (carriage return)
- **•** > (greater than)
- **•** " " (space character)

#### **• IEEE-488.1**

Each command/query is immediately handled by the T100S-HP microprocessor.

Upon completion of an instruction, the T100S-HP does not return any response message unless the command string is a query. There is no "end-of-message" group at the end of the response message

#### **Message Syntax Syntax of messages**

**Rules**

- **•** Command: MNEMONIC=VALUE or MNEMONIC
- **•** Query: MNEMONIC?

#### **Case**

Commands are not case sensitive, you can type messages in upper-case or lower-case characters.

Response messages are always in upper case.

#### **Multiple Commands**

To send multiple commands or queries in a single message, you must separate individual instructions from one another by a semicolon (;).

Instructions are processed by the T100S-HP one after another in the order received.

Responses generated by multiple queries are separated by a semicolon (;).

In RS-232C, the command string must end with a carriage return character. Responses generated by multiple command strings are ended with the carriage return character " $\Box$ ". Only the last response is ended with the end-of-message group " $\Box$ ", ">" and "space"

#### **White Space**

All characters with ASCII codes lower than or equal to 32, except the carriage return character (ASCII code 13) in RS-232C and the line-feed character (LF, ASCII code10) in GPIB are considered as white space characters.

White space characters are allowed in the following places inside the command strings sent to T100S-HP:

- **•** At the beginning of an instruction
- **•** After an instruction
- **•** Before, after, or in place of the "=" sign.

They cannot be inserted in the following places:

- **•** Within an instruction mnemonic
- **•** Within a numeric value
- **•** Between a mnemonic and the "?" mark.

#### **Command Length**

In RS-232C, the T100S-HP input buffer is 255 characters long.

If you enter a command string longer than 255 characters, or submit a new command before previous strings have been processed, the buffer is cleared, all received instructions are lost and the message command error is sent.

#### **Numeric Values**

Some command messages include a value. The format rules for these values are as follows:

- **•** No space (see section *White Space, p. 14)* is allowed within a numerical value.
- **•** Leading zero ("0") characters are allowed at the beginning of a value.
- **•** Digits after the decimal point can be sent or omitted.
- **•** A comma cannot be used in place of a decimal dot.
- **•** Unit notation cannot be used after a numeric value. All values take the default units, factory-set or user-defined (depending on commands).

# <span id="page-14-0"></span>**1.5 Error Handling**

T100S-HPThe two following types of errors can occur in the transmission of instructions:

- **•** Command error: the command string received by the T100S-HP is invalid due to a syntax error or to the use of an unknown mnemonic.
	- **•** In RS-232C, the message is COMMANDERROR
	- **•** In GPIB, the ERRC indicator in the status byte register is activated.
- **•** Value error: the command is correctly formulated, but the value of the parameter is incorrect, either because it could not be read or because it is outside the valid range. In both cases, the provided command is ignored.
	- **•** In RS-232C, the message is VALUEERROR
	- **•** In GPIB, the ERRV indicator in the status byte is activated.

<span id="page-14-1"></span>In GPIB, no message contains the error; it is only set in the STB: both ERRC and ERRV indicators are automatically reset when a new valid command is received.

# **2. Remote Control Commands**

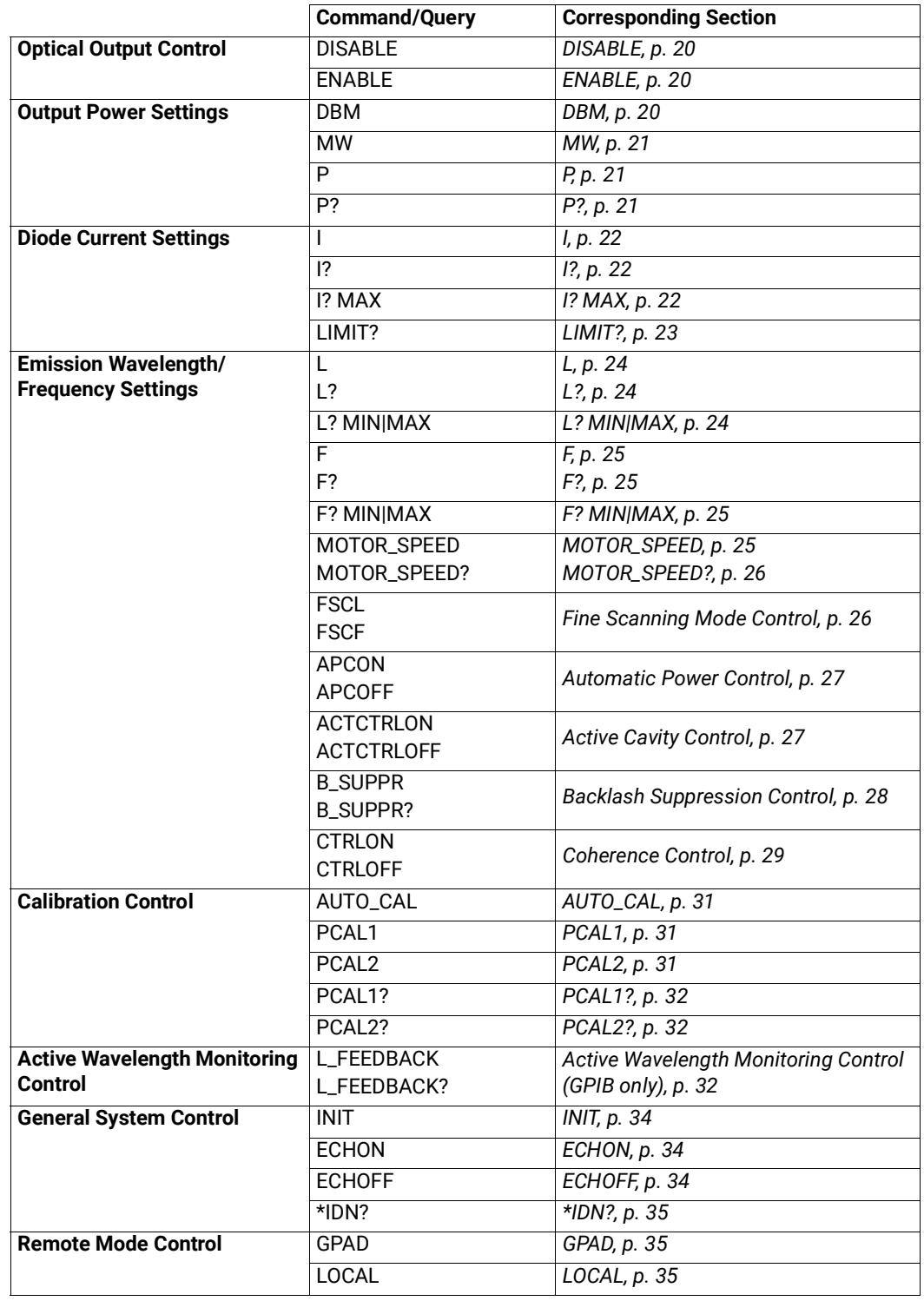

<span id="page-16-0"></span>The following table gives an overview of all available commands and queries.

# <span id="page-17-0"></span>**2.1 IEEE Standard Functions**

<span id="page-17-10"></span><span id="page-17-2"></span>The following IEEE-488.1 interface standard functions can be processed by the T100S-HP.

They correspond to basic programming commands whose syntax varies depending on the particular GPIB driver software you are using. For the exact syntax of those functions, please refer to the user's manual that comes with your GPIB hardware and software.

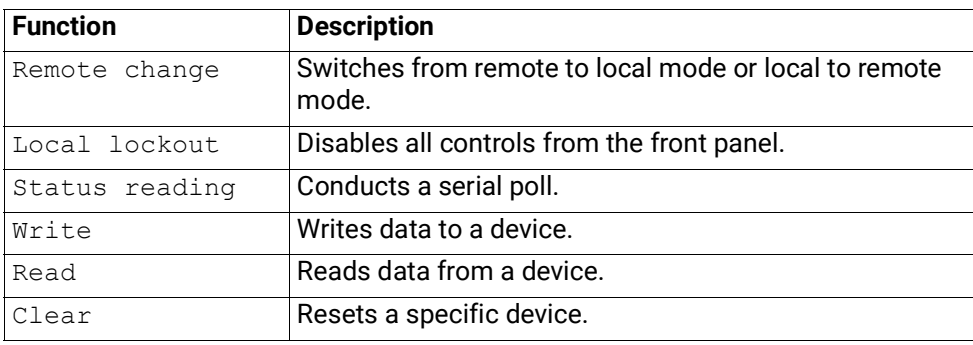

*Table 3: IEEE Standard Functions*

# <span id="page-17-4"></span><span id="page-17-1"></span>**2.1.1 \*STB?**

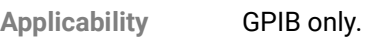

- **Syntax** \*STB?
- Parameter None.
- **Description** Returns the value of the instrument status byte. The value returned is the addition of all decimal values corresponding to the activated individual indicators (see *[Table](#page-17-3) 4, p. 18*). To know which bit indicators are activated in the status byte, use the following table to translate the value returned into the corresponding activated bits. .

<span id="page-17-9"></span><span id="page-17-8"></span><span id="page-17-7"></span><span id="page-17-6"></span><span id="page-17-5"></span>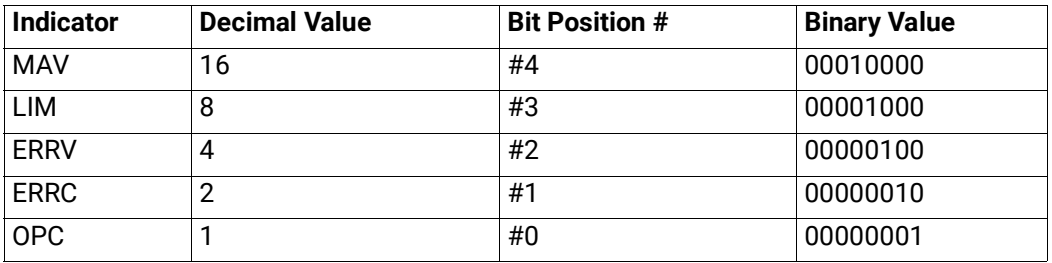

*Table 4: GPIB – Examples of single-indicator STB values*

**Response** xxx: integer that takes a value between 0 and 255.

**Response Examples**

- <span id="page-17-3"></span>**•** 17: the OPC and MAV indicators are set to 1 (1+16 = 17)
- **•** 6: the ERRV and ERRC indicators are set to 1 (2+4=6)

### <span id="page-18-1"></span><span id="page-18-0"></span>**2.1.2 \*SRE**

**Applicability** GPIB only.

Syntax \*SRE=xxx

**Parameter •** xxx: integer that takes a value between 0 and 255.

**Description** Defines the conditions under which the T100S-HP automatically sends a service request (SRQ) to the computer. The computer can instruct the T100S-HP to send a service request whenever certain bit-values are set to 1.

> Therefore, you do not need to repeatedly prompt for the status byte since the T100S-HP automatically notifies the computer when a particular event occurs.

You can configure the \*SRE instruction to perform a particular service request.

<span id="page-18-6"></span>For example, if the instruction  $*SRE=16$  is received by the T100S-HP, the bit indicator #4 is set to 1 (Bit #4 = MAV = Message Available): the SRQ line will be automatically activated each time a message becomes available.

The following table provides examples of SRE values when individual indicator bit-values are set to 1.

<span id="page-18-5"></span><span id="page-18-4"></span><span id="page-18-3"></span>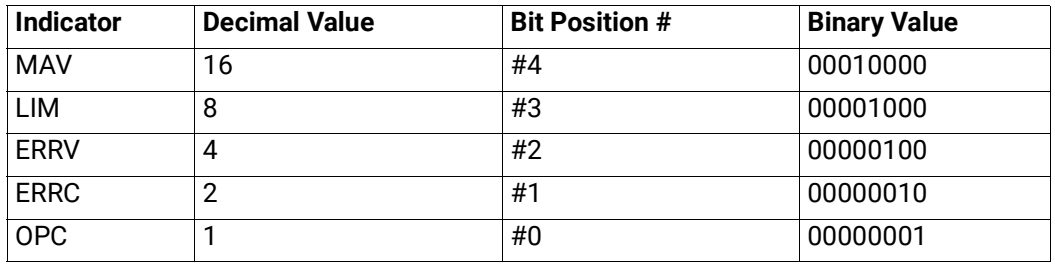

*Table 5: GPIB – Examples of single-indicator SRE values*

<span id="page-18-7"></span><span id="page-18-2"></span>To calculate the parameter value to send with the instruction  $*SRE$ , add together the decimal values found in *Table 5, p. 19* of each individual indicators you would like to combine.

Once the T100S-HP has activated a service request, the status byte is no longer automatically updated, until the controller performs a new serial poll on the GPIB link. As the status byte indicators remain unchanged, this allows the status byte to provide reliable system-status information at the time of service request.

**IMPORTANT** Since the processing of an instruction begins with the deactivation of the OPC indicator, no new instruction can be processed until the computer has performed the serial poll. Therefore, you should perform a serial poll as soon as a service request is received by the computer. Once the status byte is read, the service request is deactivated and the T100S-HP can resume normal operation.

- **Examples •** \*SRE=6: the SRQ line will be automatically activated each time an error is made. This is obtained by adding the corresponding values of the two error indicators, which are ERRV(4) and ERRC(2).
	- **•** \*SRE=16: the SRQ line will be automatically activated each time a message becomes available. Bit indicator  $#4$  is set to 1 (Bit  $#4 = MAX = Message Available)$ )

# <span id="page-19-0"></span>**2.2 Optical Output Control**

# <span id="page-19-6"></span><span id="page-19-1"></span>**2.2.1 DISABLE**

**Syntax** DISABLE

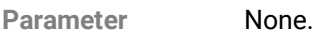

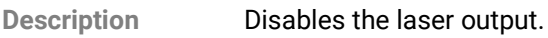

- **Response •** RS-232C: OK
	- **•** GPIB: none, see section *[Checking System Status with the Status Byte, p.](#page-8-1) 9*.

# <span id="page-19-7"></span><span id="page-19-2"></span>**2.2.2 ENABLE**

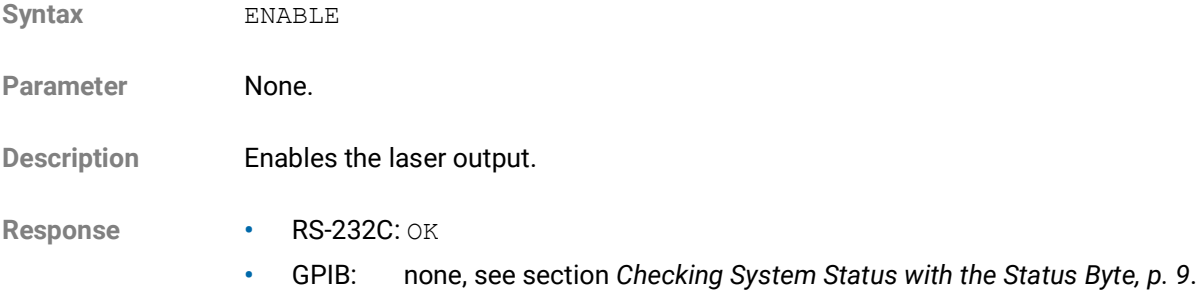

# <span id="page-19-3"></span>**2.3 Output Power Settings**

### <span id="page-19-5"></span><span id="page-19-4"></span>**2.3.1 DBM**

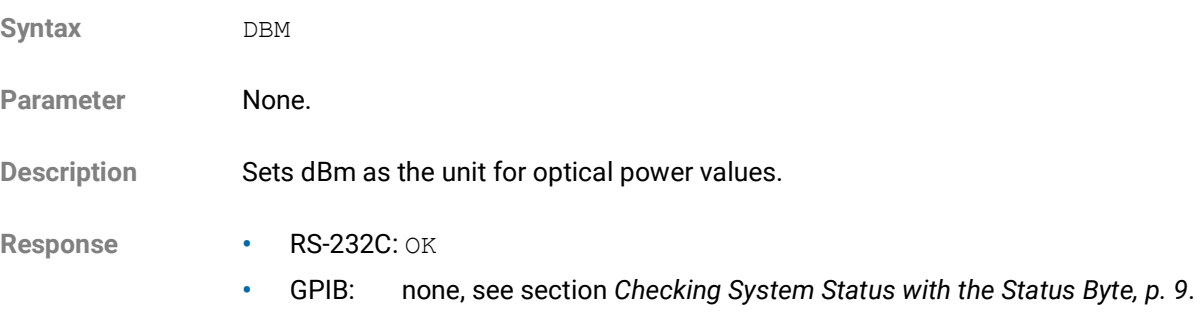

# <span id="page-20-3"></span><span id="page-20-0"></span>**2.3.2 MW**

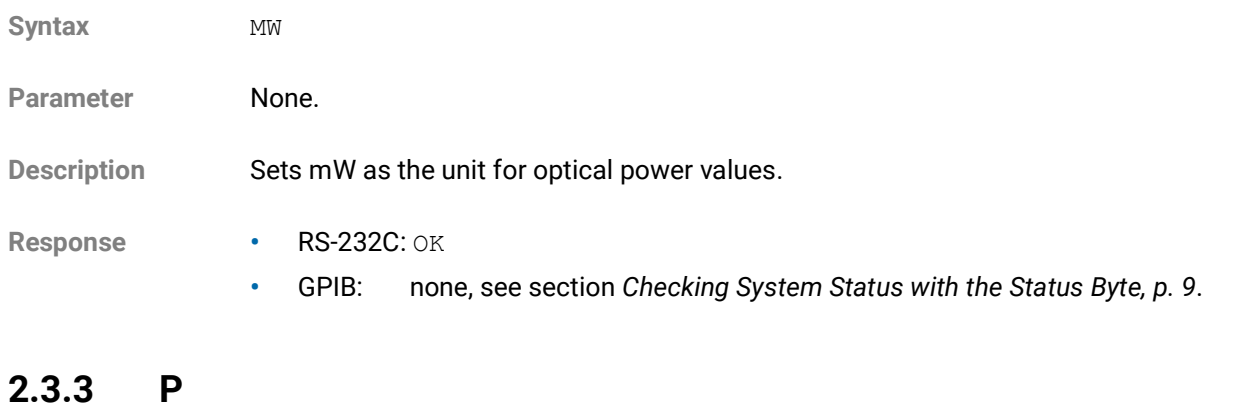

<span id="page-20-4"></span><span id="page-20-1"></span>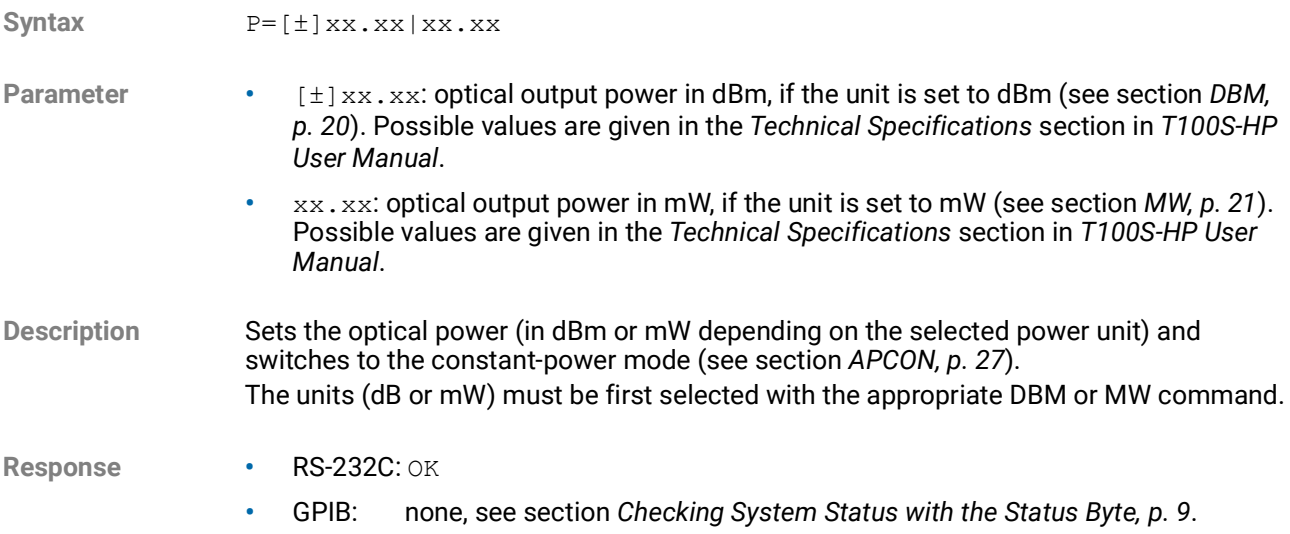

# <span id="page-20-5"></span><span id="page-20-2"></span>**2.3.4 P?**

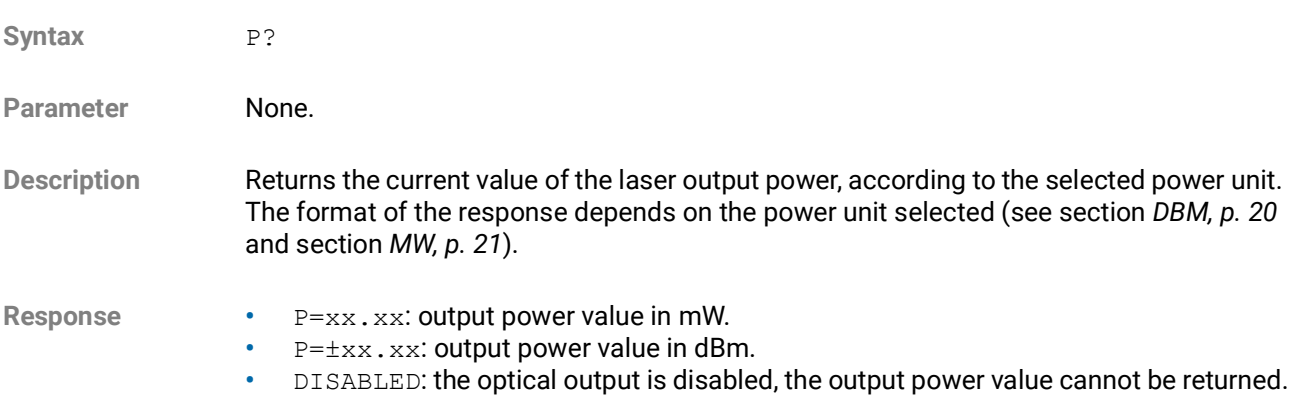

# <span id="page-21-0"></span>**2.4 Diode Current Settings**

# <span id="page-21-4"></span><span id="page-21-1"></span>**2.4.1 I**

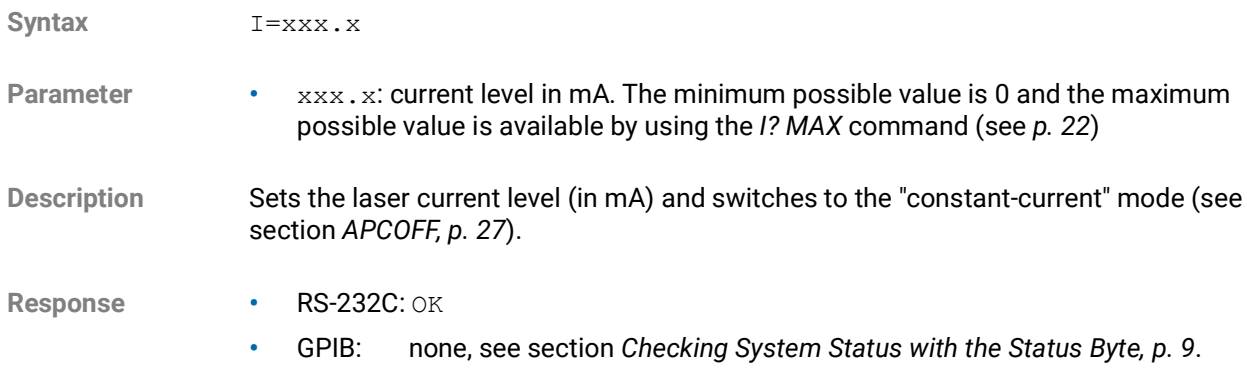

# <span id="page-21-6"></span><span id="page-21-2"></span>**2.4.2 I? MAX**

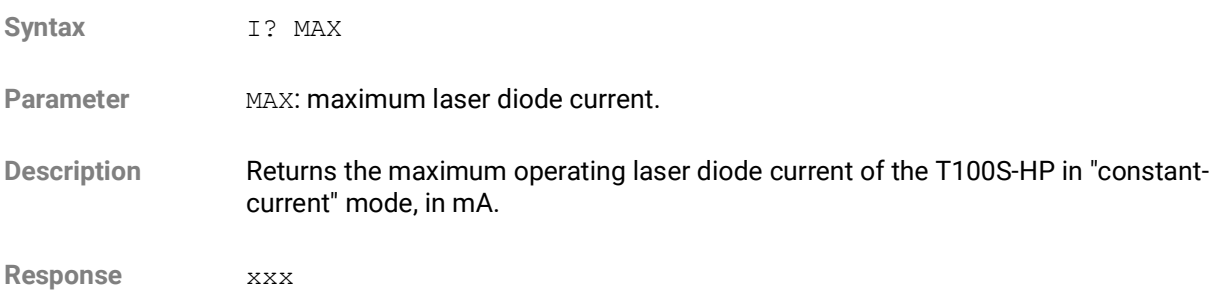

# <span id="page-21-5"></span><span id="page-21-3"></span>**2.4.3 I?**

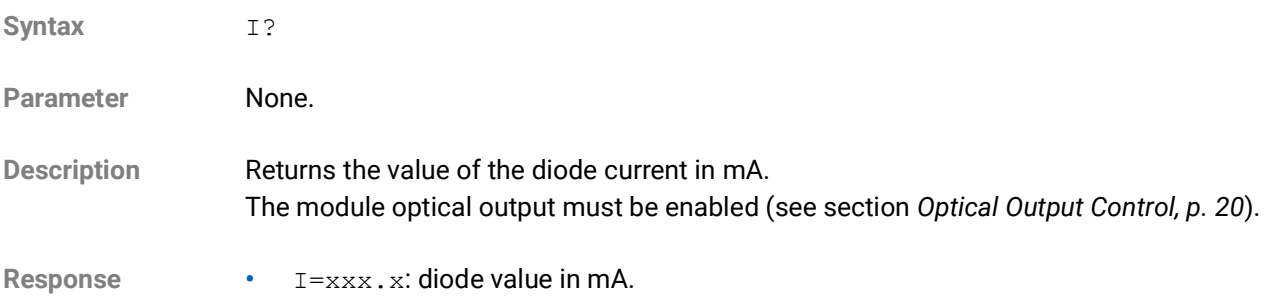

**•** DISABLED: the optical output is disabled, the current level value cannot be returned.

# <span id="page-22-1"></span><span id="page-22-0"></span>**2.4.4 LIMIT?**

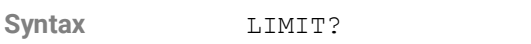

Parameter None.

Description Returns the status of the laser diode current limitation (400 mA).

- 
- **Response •** YES: the current has reached its limit.
	- **•** NO: the current has not reached its limit.

# <span id="page-23-0"></span>**2.5 Optical Emission Wavelength/Frequency Settings**

# <span id="page-23-1"></span>**2.5.1 Emission Wavelength/Frequency Control**

### <span id="page-23-5"></span><span id="page-23-2"></span>**2.5.1.1 L**

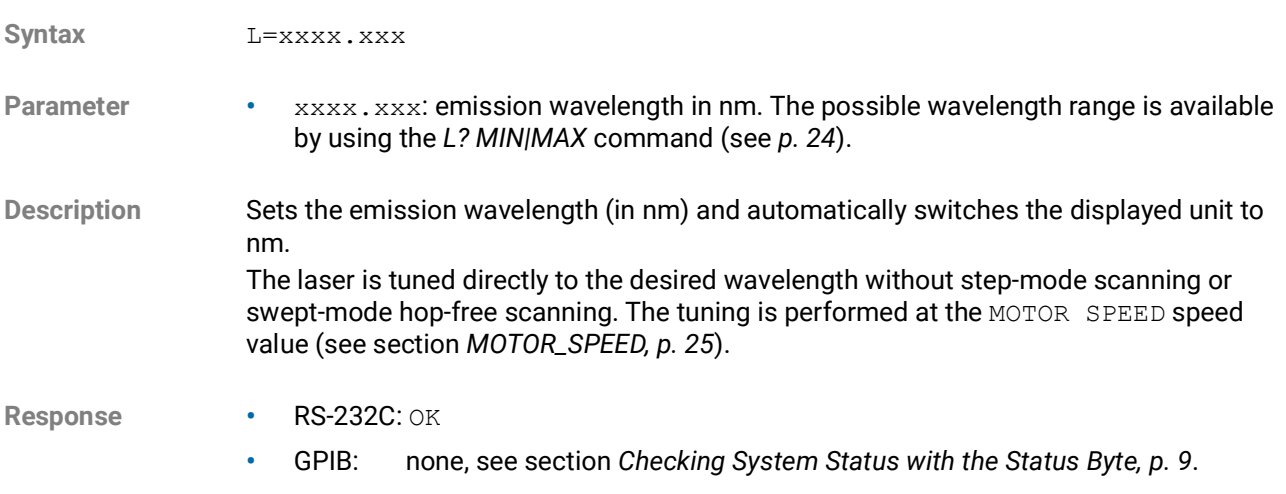

### <span id="page-23-6"></span><span id="page-23-3"></span>**2.5.1.2 L?**

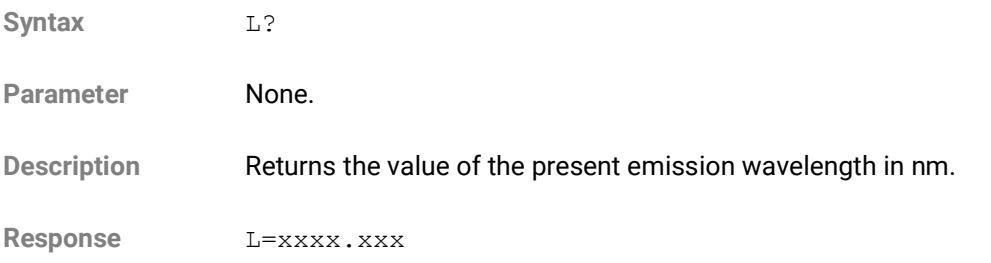

### <span id="page-23-7"></span><span id="page-23-4"></span>**2.5.1.3 L? MIN|MAX**

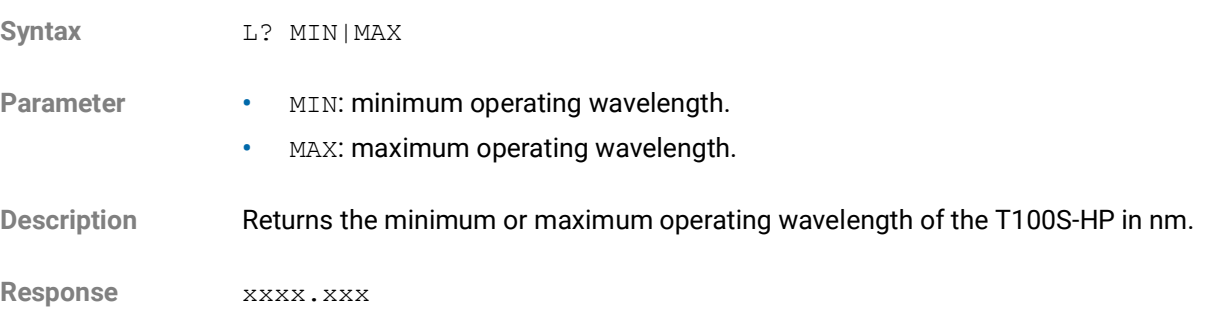

#### <span id="page-24-4"></span><span id="page-24-0"></span>**2.5.1.4 F**

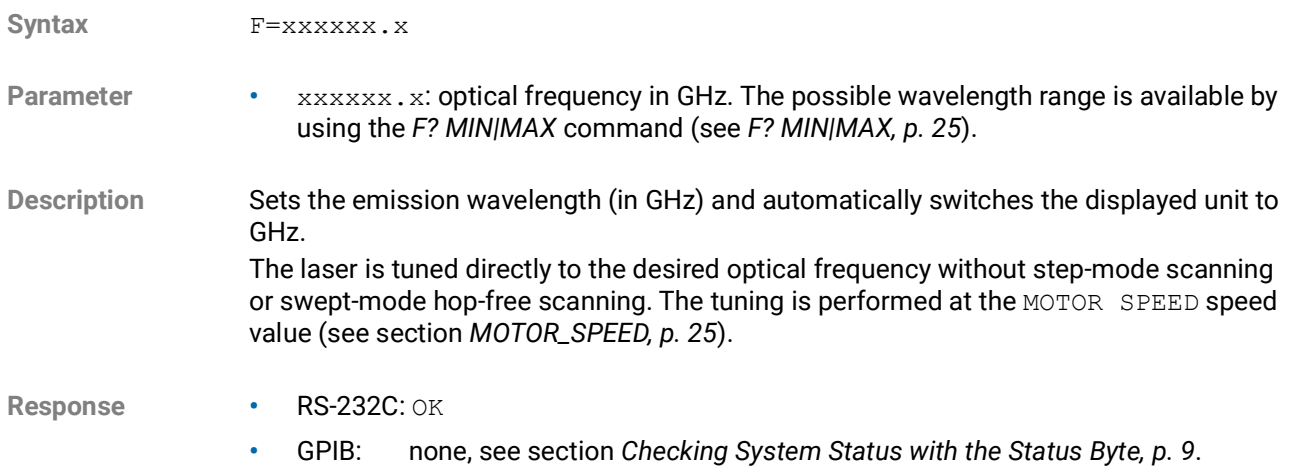

#### <span id="page-24-5"></span><span id="page-24-1"></span>**2.5.1.5 F?**

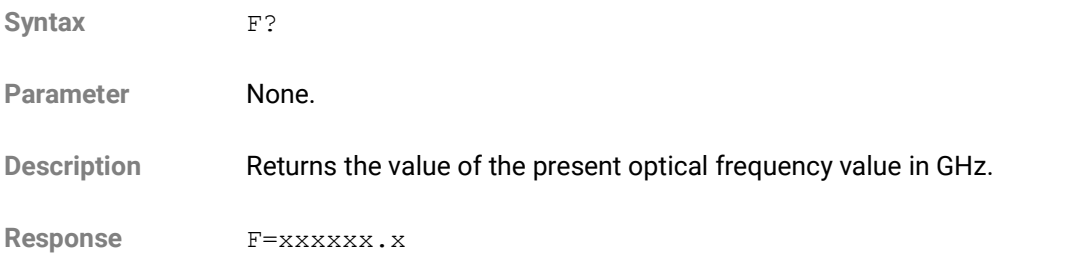

#### <span id="page-24-6"></span><span id="page-24-2"></span>**2.5.1.6 F? MIN|MAX**

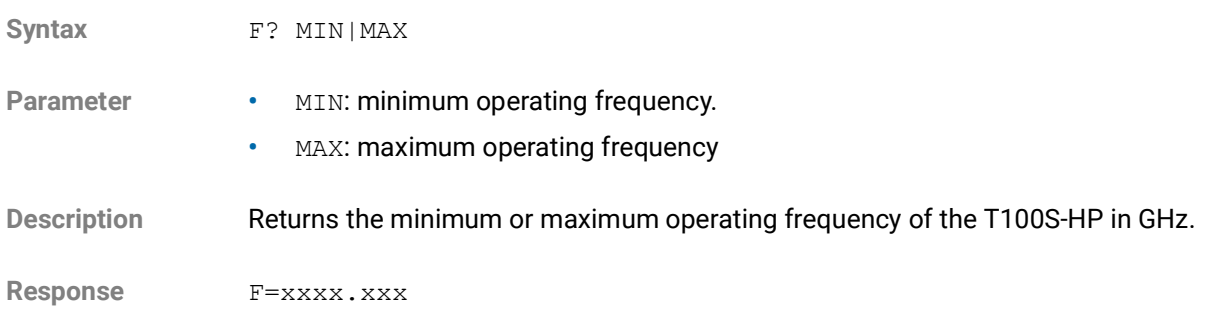

#### <span id="page-24-7"></span><span id="page-24-3"></span>**2.5.1.7 MOTOR\_SPEED**

Syntax MOTOR\_SPEED=xxx

Parameter xxx: sweep speed in nm/s, in the range 1 to 100 nm/s. Operational sweep speeds are: 1, 2, 3, 4, 5, 6, 7, 8, 9, 10, 11, 12, 13, 14, 15, 17,18, 20, 22, 25, 29, 33, 40, 50, 67, 100 nm/s.

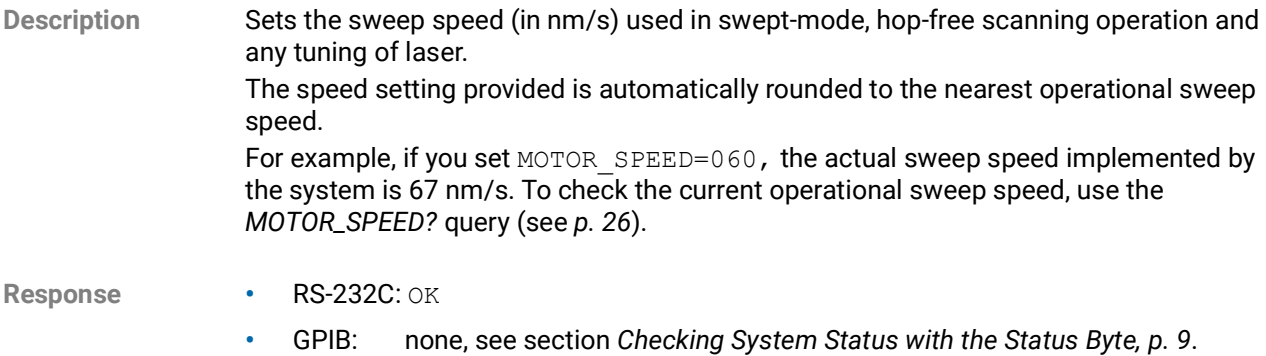

### <span id="page-25-6"></span><span id="page-25-0"></span>**2.5.1.8 MOTOR\_SPEED?**

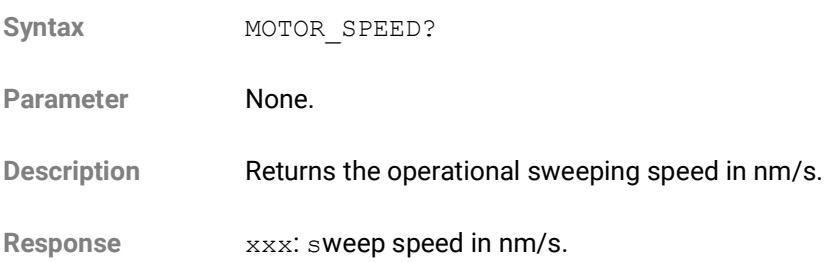

# <span id="page-25-1"></span>**2.5.2 Fine Scanning Mode Control**

## <span id="page-25-5"></span><span id="page-25-2"></span>**2.5.2.1 FSCL**

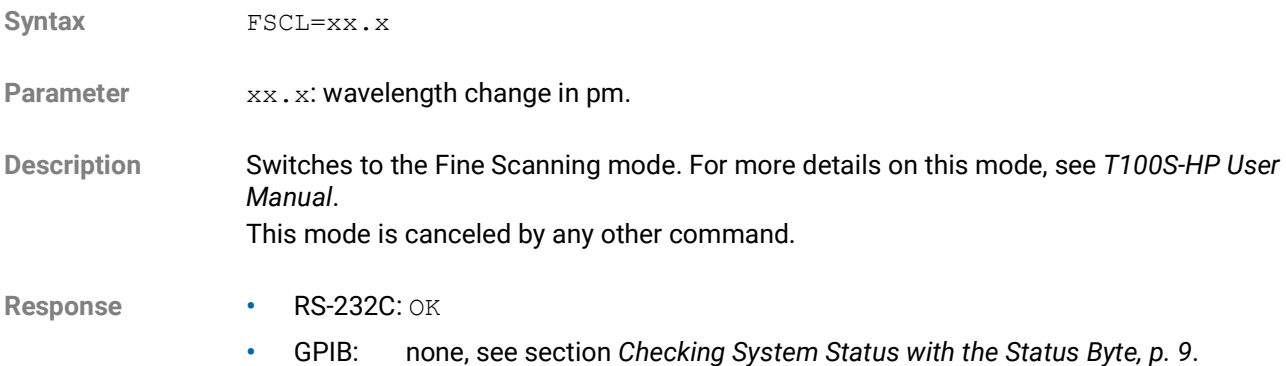

#### <span id="page-25-4"></span><span id="page-25-3"></span>**2.5.2.2 FSCF**

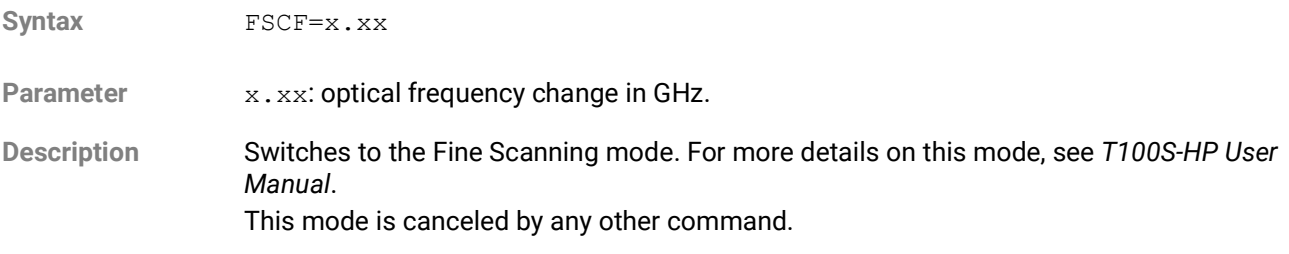

- **Response •** RS-232C: OK
	- **•** GPIB: none, see section *[Checking System Status with the Status Byte, p.](#page-8-1) 9*.

# <span id="page-26-0"></span>**2.5.3 Automatic Power Control**

#### <span id="page-26-7"></span><span id="page-26-1"></span>**2.5.3.1 APCON**

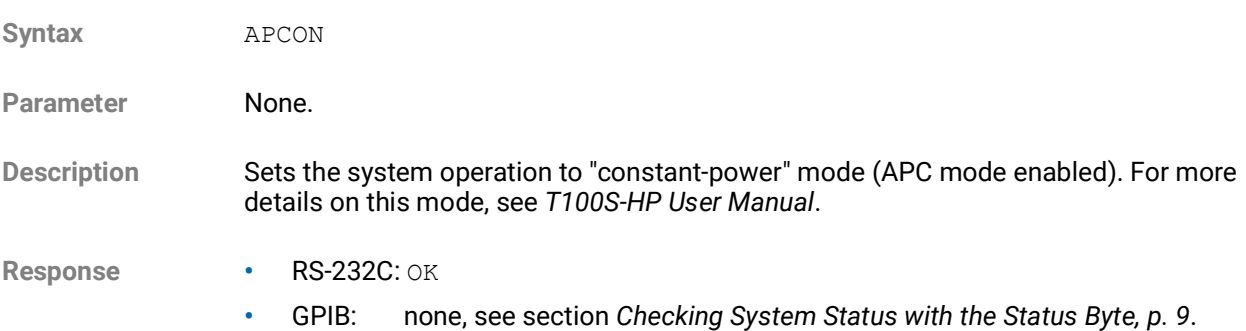

#### <span id="page-26-6"></span><span id="page-26-2"></span>**2.5.3.2 APCOFF**

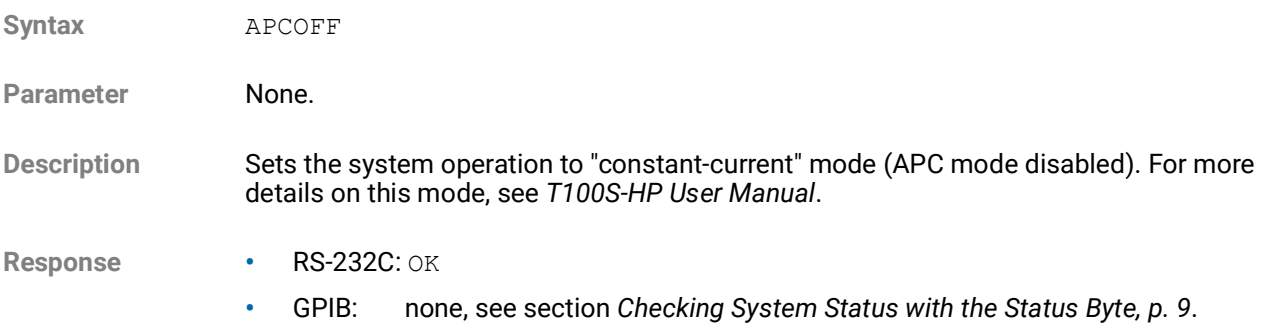

# <span id="page-26-3"></span>**2.5.4 Active Cavity Control**

### <span id="page-26-5"></span><span id="page-26-4"></span>**2.5.4.1 ACTCTRLON**

Syntax **ACTCTRLON** 

Parameter None.

**Description** Enables the active cavity control mode. For more details on this mode, see *T100S-HP User Manual*.

- **Response •** RS-232C: OK
	- **•** GPIB: none, see section *[Checking System Status with the Status Byte, p.](#page-8-1) 9*.

#### <span id="page-27-5"></span><span id="page-27-0"></span>**2.5.4.2 ACTCTRLOFF**

Syntax **ACTCTRLOFF** 

Parameter None.

**Description** Disables the active cavity control mode. For more details on this mode, see *T100S-HP User Manual*.

**Response •** RS-232C: OK

<span id="page-27-6"></span>**•** GPIB: none, see section *[Checking System Status with the Status Byte, p.](#page-8-1) 9*.

## <span id="page-27-1"></span>**2.5.5 Backlash Suppression Control**

#### <span id="page-27-2"></span>**2.5.5.1 B\_SUPPR**

<span id="page-27-4"></span>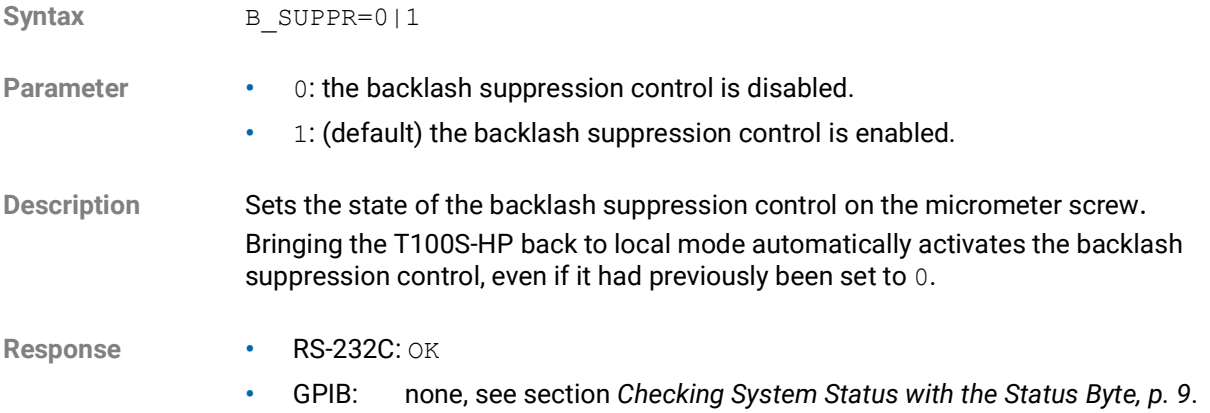

#### <span id="page-27-7"></span><span id="page-27-3"></span>**2.5.5.2 B\_SUPPR?**

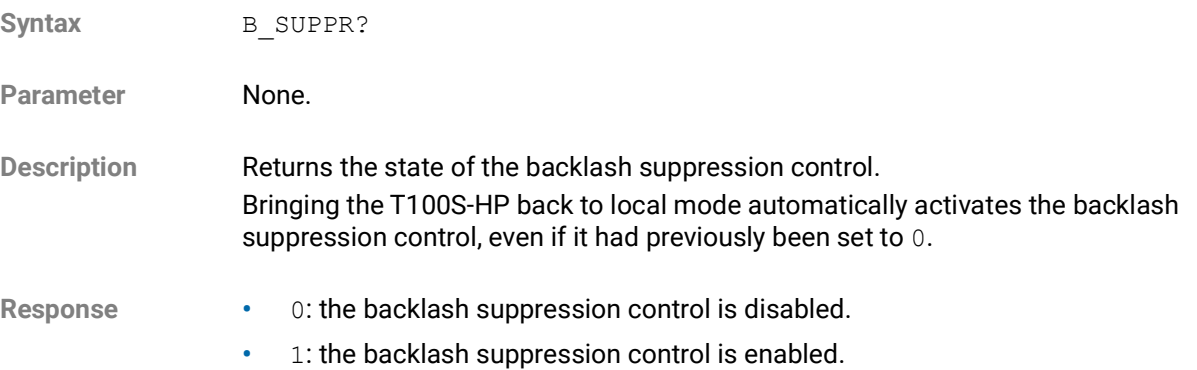

# <span id="page-28-0"></span>**2.5.6 Coherence Control**

#### <span id="page-28-5"></span><span id="page-28-1"></span>**2.5.6.1 CTRLON**

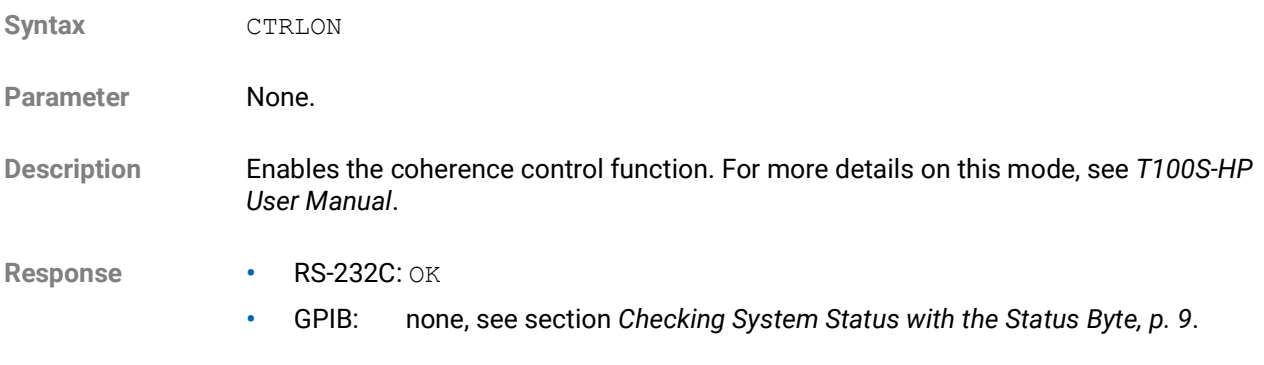

# <span id="page-28-4"></span><span id="page-28-2"></span>**2.5.6.2 CTRLOFF**

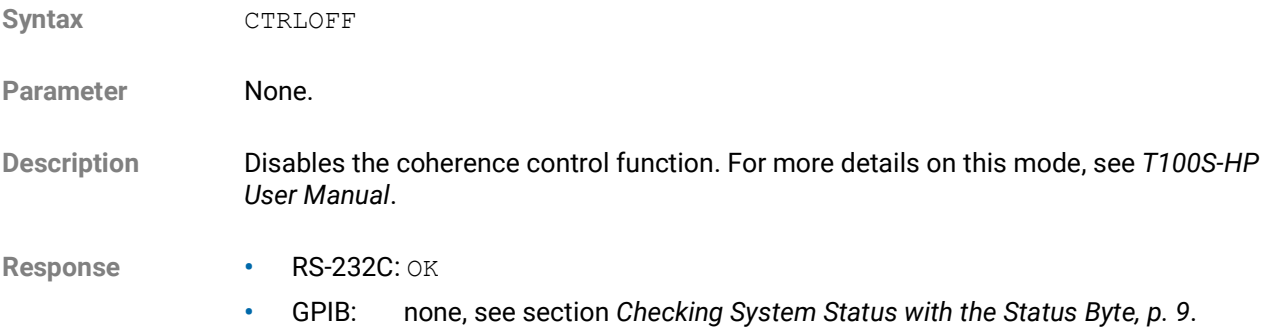

# <span id="page-28-3"></span>**2.5.7 Continuous Wavelength Sweep**

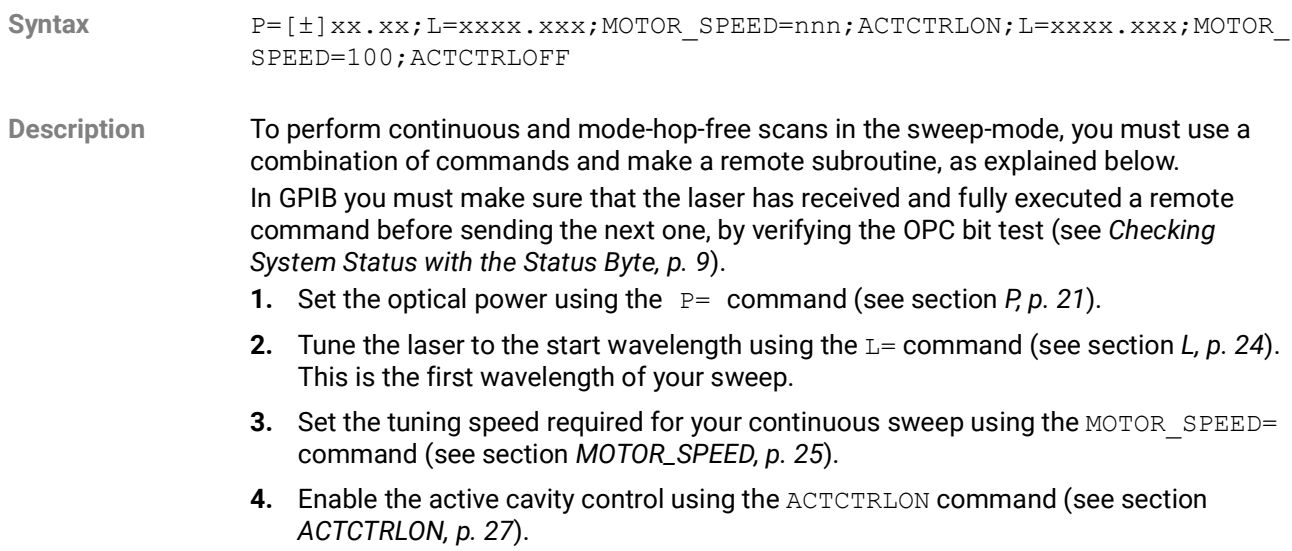

- **5.** Tune the laser to the last wavelength using the L= command (see [section](#page-23-2) *L, p. 24*). This is your continuous first sweep. This second wavelength must be higher than the first one.
- **6.** Set the tuning speed at 100 nm/s using the MOTOR SPEED= command (see section *[MOTOR\\_SPEED, p.](#page-24-3) 25*).

This enables you to return to the first wavelength at the maximum speed.

- **7.** Disable the active cavity control using the ACTCTRLOFF command (see section *[ACTCTRLOFF, p.](#page-27-0) 28*). This enables you to earn around 100 ms on a full scan. If this is not a concern, you can skip steps 4 and 7. By default, the active cavity control is enabled in the T100S-HP.
- **8.** Repeat steps 2 to 7 to perform a new sweep.

# <span id="page-30-0"></span>**2.6 Calibration Control**

# <span id="page-30-4"></span><span id="page-30-1"></span>**2.6.1 AUTO\_CAL**

Syntax **AUTO** CAL

Parameter None.

**Description** Launches the internal wavelength referencing sequence.

- **Response •** REFERENCING ERROR: if auto-calibration has failed, this message is displayed for a few seconds, and the T100S-HP resumes normal operating status. Unlike the **2nd + I** command (in manual mode) that stalls the system when a referencing error occurs, there is no need to press **Enter** to restore the system.
	- **•** OK: (RS-232C only) the calibration has been successfully performed.

# <span id="page-30-5"></span><span id="page-30-2"></span>**2.6.2 PCAL1**

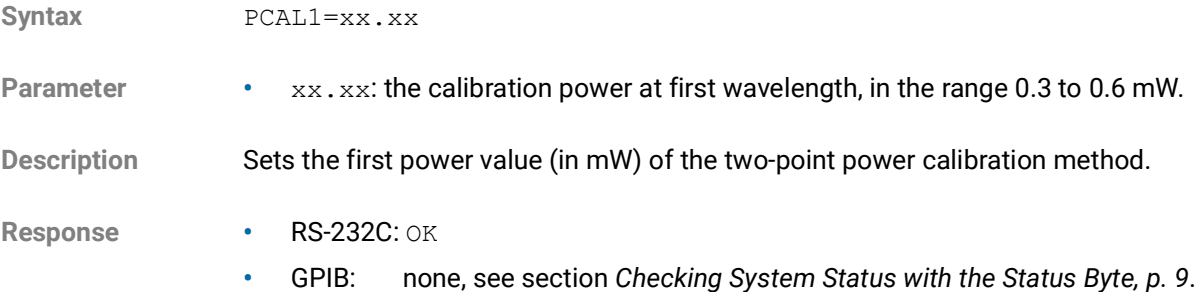

# <span id="page-30-6"></span><span id="page-30-3"></span>**2.6.3 PCAL2**

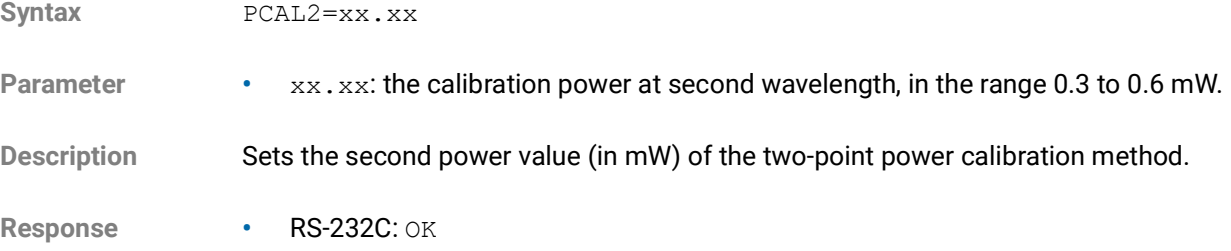

**•** GPIB: none, see section *[Checking System Status with the Status Byte, p.](#page-8-1) 9*.

# <span id="page-31-5"></span><span id="page-31-0"></span>**2.6.4 PCAL1?**

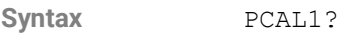

Parameter None.

**Description** Returns the first power value (in mW) of the two-point power calibration method.

**Response** P=xx.xx

# <span id="page-31-6"></span><span id="page-31-1"></span>**2.6.5 PCAL2?**

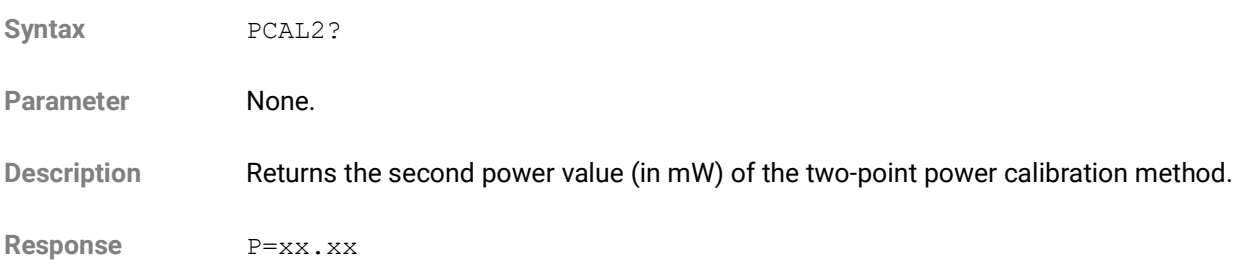

# <span id="page-31-2"></span>**2.7 Active Wavelength Monitoring Control (GPIB only)**

# <span id="page-31-4"></span><span id="page-31-3"></span>**2.7.1 L\_FEEDBACK**

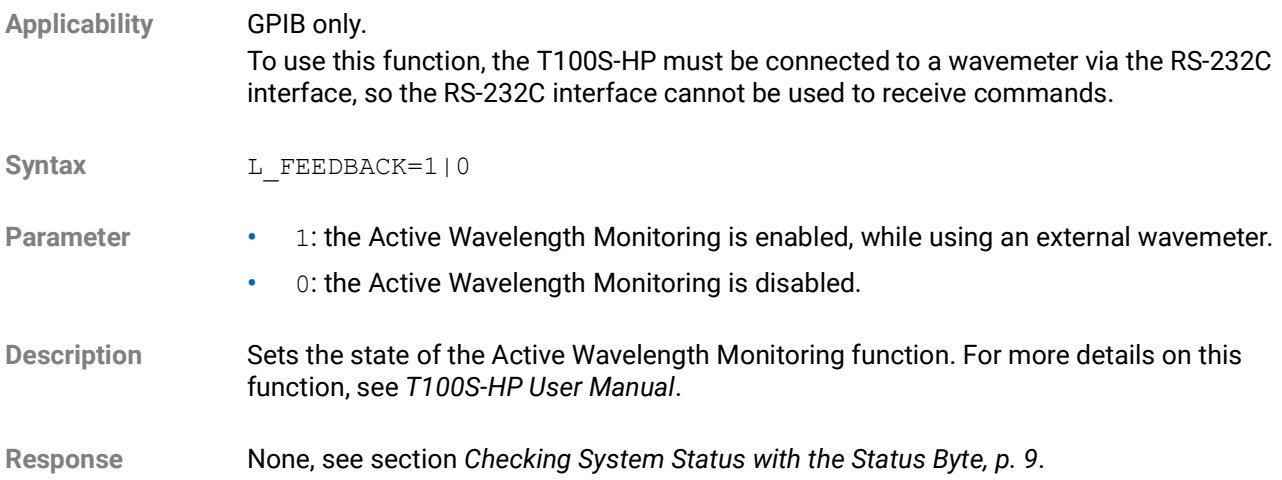

# <span id="page-32-1"></span><span id="page-32-0"></span>**2.7.2 L\_FEEDBACK?**

**Applicability** GPIB only. To use this function, the T100S-HP must be connected to a wavemeter via the RS-232C interface, so the RS-232C interface cannot be used to receive commands. Syntax L FEEDBACK? Parameter **None. Description** Returns the state of the Active Wavelength Monitoring function. For more details on this function, see *T100S-HP User Manual*. **Response •** 1: the Active Wavelength Monitoring is in use. **•** 0: the Active Wavelength Monitoring is disabled. **•** ERROR: possible malfunction, make sure a wavemeter is connected to the RS-232C port (see *T100S-HP User Manual* for details).

# <span id="page-33-0"></span>**2.8 General System Control**

# <span id="page-33-6"></span><span id="page-33-1"></span>**2.8.1 INIT**

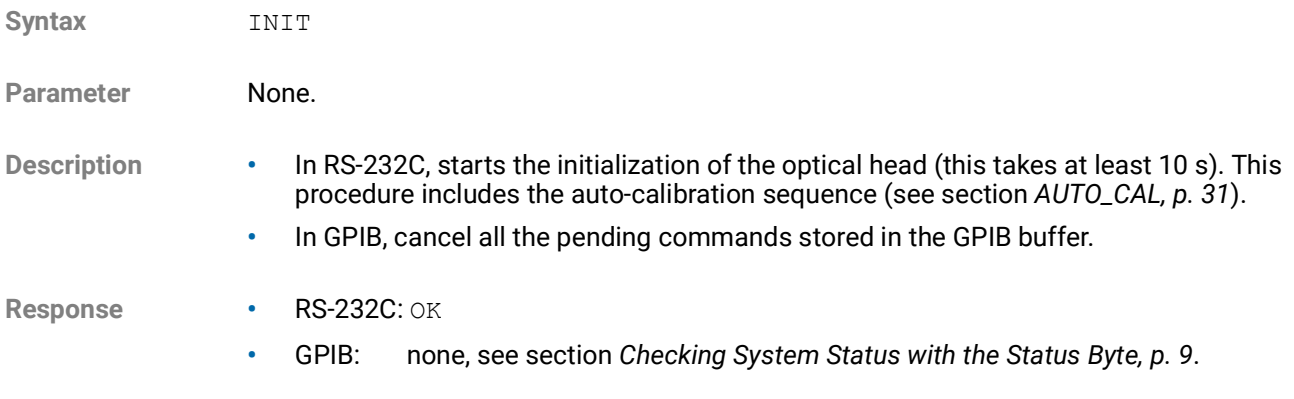

# <span id="page-33-5"></span><span id="page-33-2"></span>**2.8.2 ECHON**

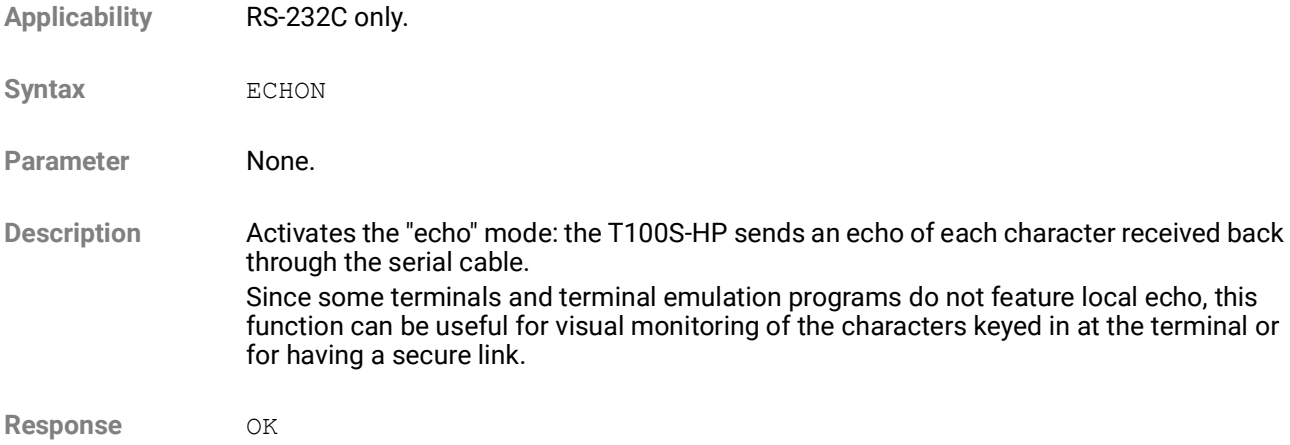

# <span id="page-33-4"></span><span id="page-33-3"></span>**2.8.3 ECHOFF**

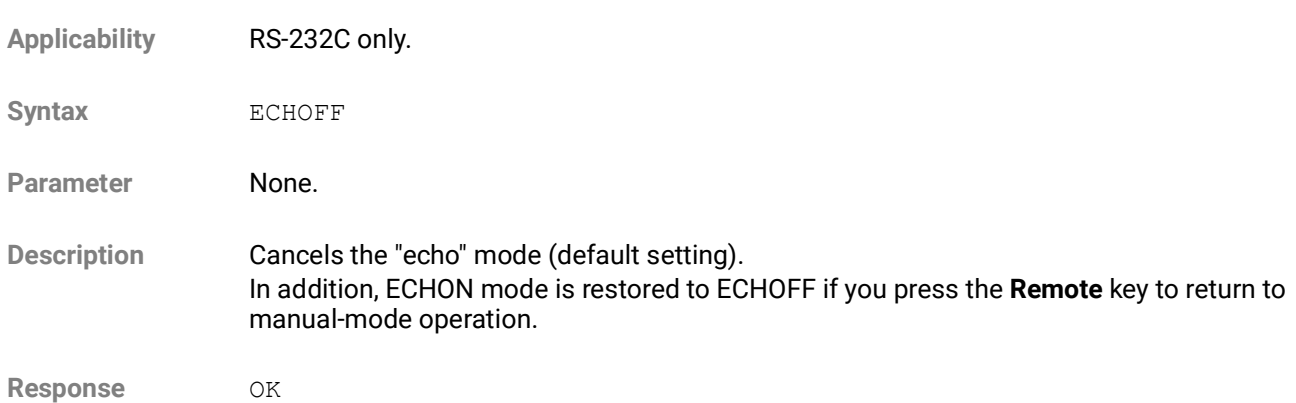

# <span id="page-34-5"></span><span id="page-34-0"></span>**2.8.4 \*IDN?**

**Syntax** \*IDN?

Parameter None.

**Description** Returns information about the T100S-HP as follows: company name, product name, software version number (FPGA version).

Response EXFO, T100S-HP, 0, <software version>

# <span id="page-34-1"></span>**2.9 Remote Mode Control**

# <span id="page-34-6"></span><span id="page-34-4"></span><span id="page-34-2"></span>**2.9.1 GPAD**

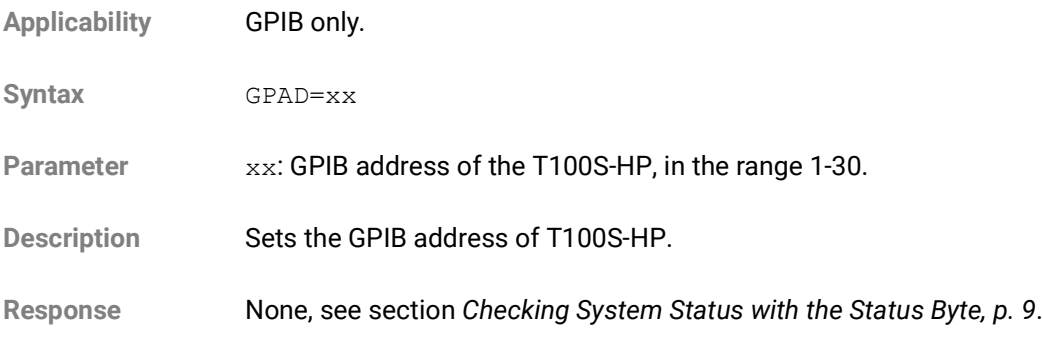

# <span id="page-34-7"></span><span id="page-34-3"></span>**2.9.2 LOCAL**

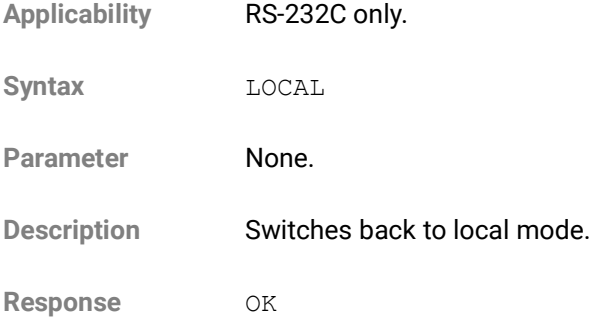

# **3. Program Example and Library**

#### **Subject** EXFO provides the following tools to allow you to control the T100S-HP via RS-232C and GPIB:

- <span id="page-36-4"></span><span id="page-36-3"></span><span id="page-36-2"></span><span id="page-36-0"></span>**•** LabVIEW Virtual Instrument example *T100S\_HP\_Example.vi*
- **•** LabVIEW library *T100S\_HP.lvlib*

These tools are available on the USB key delivered with the T100S-HP, or you can download them from the EXFO website at www.EXFO.com/software/en/exfo-apps

**Compatibility** The Virtual Instrument *T100S\_HP\_Example* is part of the LabVIEW library *T100S\_HP.lvlib*, developed for LabVIEW 2010 or later. The example and library are compatible with 32- and 64-bits versions of LabVIEW.

# <span id="page-36-1"></span>**3.1 T100S-HP LabVIEW Library**

The *T100S\_HP.lvlib* LabVIEW library is organized in three sub-folders:

#### **• Parameter Settings**

This folder contains sub-Vis that allow the settings of parameters such as Power, Current, Wavelength/Frequency and Motor Speed, as well as enabling/disabling the laser or controlling the Active Cavity Control and Active Power Control.

#### **• Parameters Queries**

This folder contains sub-Vis that collect current values of parameters such as Power, Current, Wavelength/Frequency and Motor Speed, the state of the laser or the wavelength limits of the laser in operation.

The sub-VI **T100S\_HP\_Get\_Laser\_Settings** collects the most relevant information about the laser in one single VI.

#### **• Communication**

This folder contains sub-Vis that allow basic Write/Read of remote commands in both GPIB and RS 232C. Specific functionalities are available from the GPIB or RS-232C sub-folders.

# <span id="page-37-0"></span>**3.2 T100S-HP LabVIEW Example**

# <span id="page-37-1"></span>**3.2.1 Using the Front Panel to Remotely Control the T100S-HP**

**Front Panel Presentation**

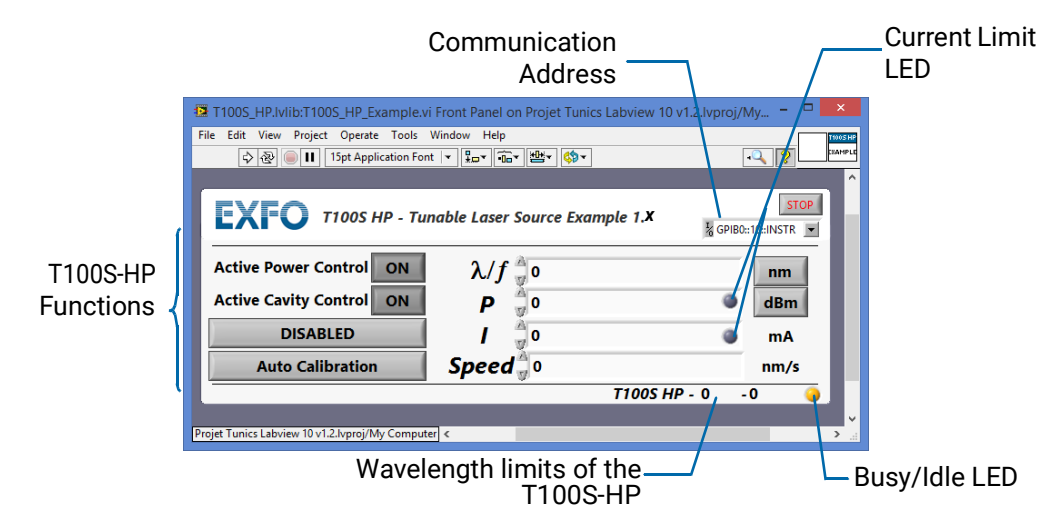

*Figure 1: T100S-HP Example – Front Panel*

#### **T100S-HP Functions**

The VI reproduces most of the functionalities of the T100S-HP by emulating the following functions:

- **• λ/f**: Wavelength/Frequency screen
- **• P**: Power screen
- **• I**: Current screen
- **• Speed**: Motor Speed (usually accessed via **2nd+ λf** on the instrument)
- **• nm** and **dBm**: unit buttons
- **• ON**: APC and Active Cavity Control (usually accessed via **2nd**+**APC**) buttons
- **• DISABLED/ENABLED**: Enable button
- **• Auto Calibration**: wavelength referencing (usually accessed via **2nd+I** on the instrument)

#### **Busy/Idle LED**

- **•** Orange: remote access is performing a remote command.
- **•** Green: remote access is ready for a new command.

#### **Current Limit LED**

The LEDs located within the **P** and **I** controls indicate if the laser has reached its current limit by switching to red if the limit is reached.

#### **Procedures Opening and Initializing the Application Example**

- **1.** To open the remote control example, double-click the *T100S\_HP\_Example.vi* file.
- **2.** In the **I/O** parameter on the top right of the application, set the correct communication address

**3.** Run the Vi by pressing the **Run** arrow, or using the shortcut **CTRL+R**.

The Vi first runs the *T100S\_HP\_Get\_Laser\_Setting.vi* and collects the Laser State, the Current, Wavelength/Frequency, Power and Motor Speed and checks whether the laser has reached its current limit or not.

The application queries and displays the wavelength limits of the laser in operation next to the Busy/Idle LED.

If the laser is DISABLED, NaN (Not a Number) is displayed in **P** and **I** parameters.

When the application is ready for remote control, the Busy/Idle LED becomes green.

#### **Controlling the T100S-HP**

#### **• Modifying a Parameter**

- a. Click on the value displayed and type the desired value.
- b. Press the Enter key on the keyboard to confirm the value typed.

The instrument is set to the new value. If the value is outside of the allowed limits, the application resets the parameter to the previous value.

The application behavior reproduces the behavior displayed on the front panel of the instrument:

- **•** When in "Idle", both Current and Power are updated to reflect the display on the instrument.
- **•** When entering a new Current value, the APC and ACC are automatically turned OFF.
- **•** When entering a new Power value, the APC is automatically turned ON.

#### **• Changing Unit**

To toggle between nm and GHz, or between mW and dBm, click on the unit buttons next to the parameter fields.

#### **• Enabling/Disabling the laser output**

To enable or disable the laser, click on the DISABLED/ENABLED button.

#### **• Running the "Referencing" function**

To run the "Referencing" function, click on the Auto-Calibration button.

See *T100S-HP User Manual* for more information on laser operation.

#### <span id="page-38-0"></span>**3.2.2 Example Diagram**

<span id="page-38-2"></span><span id="page-38-1"></span>The LabVIEW diagram of *T100S\_HP\_Example.vi* is composed of two parts:

- **•** The first part is the initialization of the communication port using the *T100S\_HP\_OpenPort.vi* and the *T100S\_HP\_Get\_Laser\_Settings.vi* to collect up-to-date values for the lasers parameters.
- **•** The second part consists of on an *Event Handler*. Comments in each relevant Event Case helps understand the structure of the program.

The program has been written to be easily exported or modified by the user in order to suit a particular need.

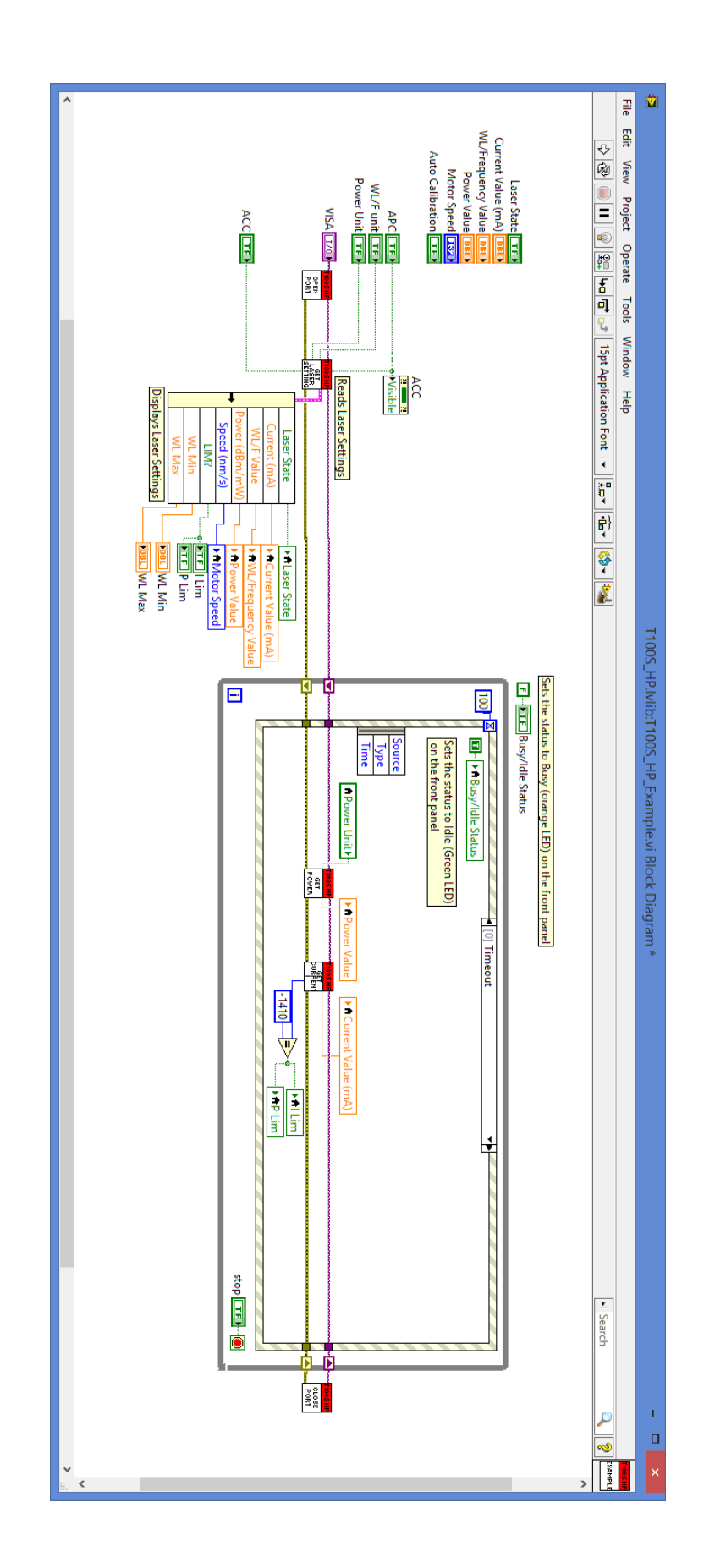

# **Index**

#### <span id="page-40-0"></span>**Symbols**

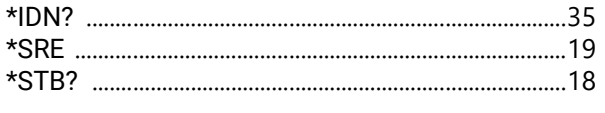

#### **Numerics**  $2nd +$ Remote

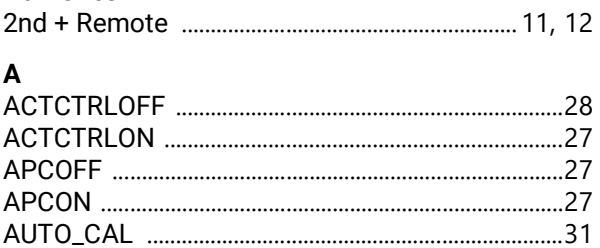

#### $\overline{B}$

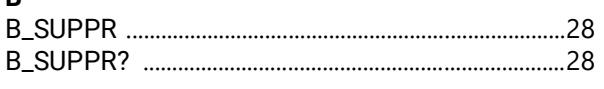

# $\mathbf c$

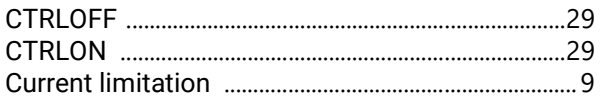

# $D$

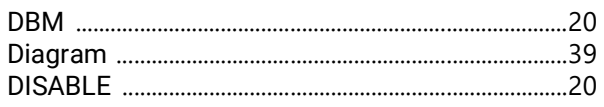

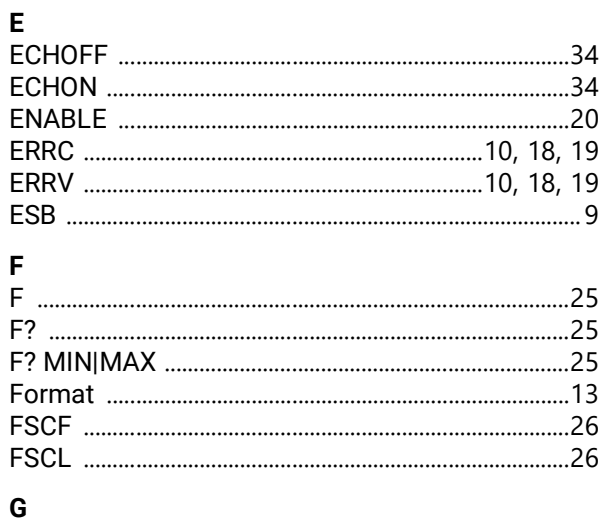

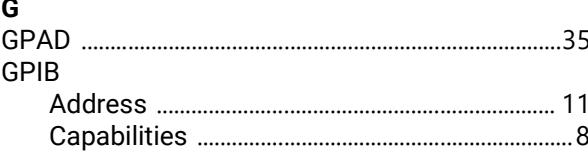

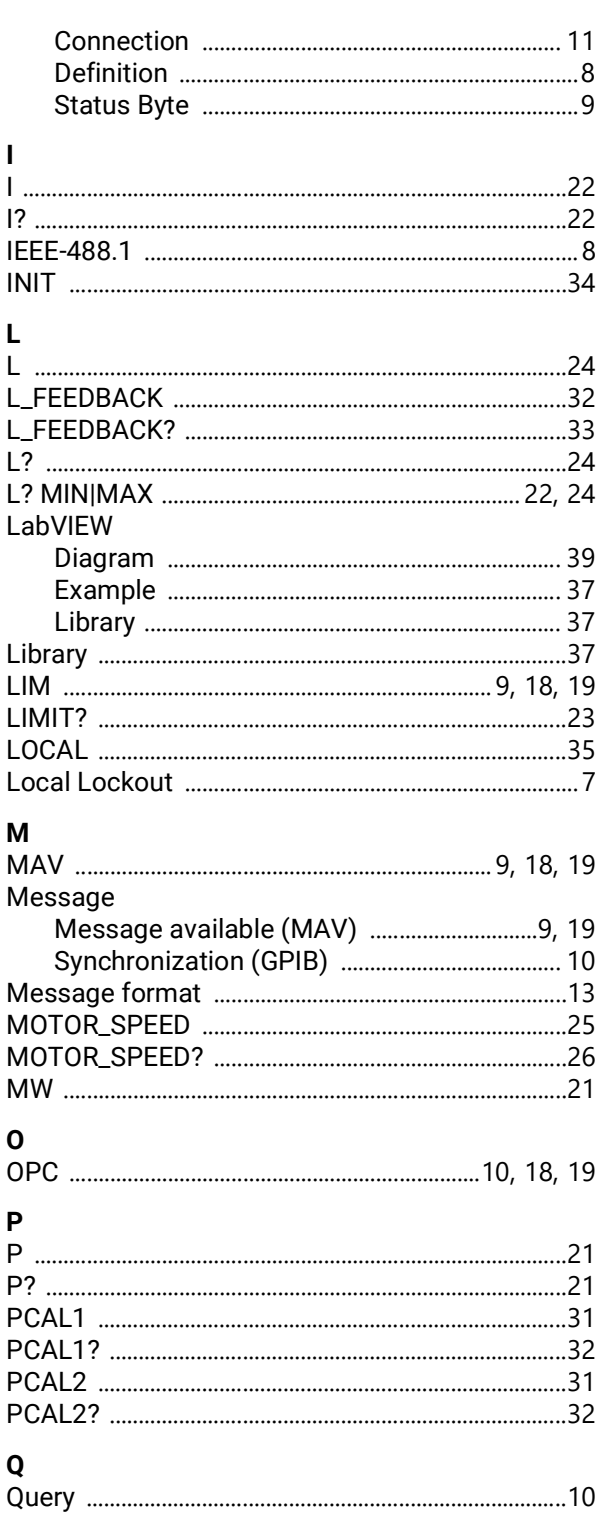

#### $\overline{\mathsf{R}}$

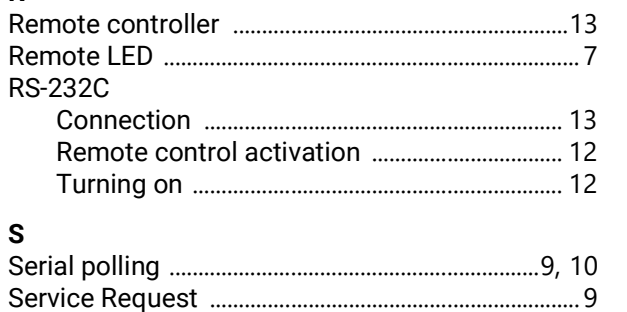

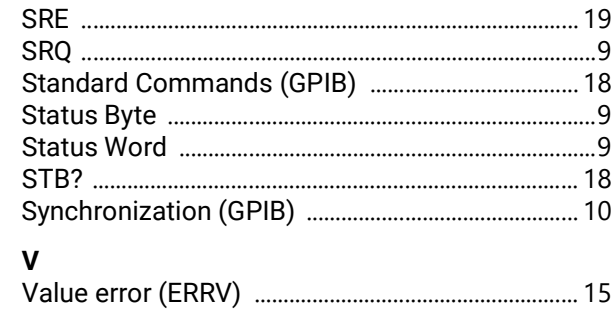